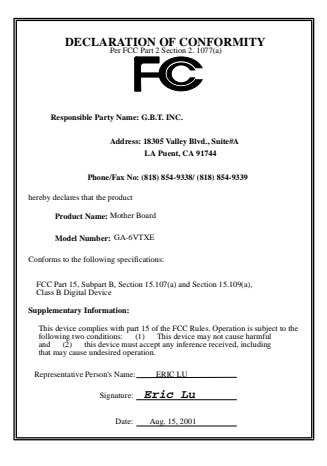

#### **FCC Compliance Statement:**

This equipment has been tested and found to comply with limits for a Class B digital device , pursuant to Part 15 of the FCC rules. These limits are designed to provide reasonable protection against harmful interference in residential installations. This equipment generates, uses, and can radiate radio frequency energy, and if not installed and used in accordance with the instructions, may cause harmful interference to radio communications. However, there is no guarantee that interference will not occur in a particular installation. If this equipment does cause interference to radio or television equipment reception, which can be

determined by turning the equipment off and on, the user is encouraged to try to correct the interference by one or more of the following measures:

-Reorient or relocate the receiving antenna

-Move the equipment away from the receiver

-Plug the equipment into an outlet on a circuit different from that to which the receiver is connected

-Consult the dealer or an experienced radio/television technician for additional suggestions

You are cautioned that any change or modifications to the equipment not expressly approve by the party responsible for compliance could void Your authority to operate such equipment.

This device complies with Part 15 of the FCC Rules. Operation is subjected to the following two conditions 1) this device may not cause harmful interference and 2) this device must accept any interference received, including interference that may cause undesired operation.

## Declaration of Conformity We, Manufacturer/Importer

(full address)

## **G.B.T. Technology Träding GMbH Ausschlager Weg 41, 1F, 20537 Hamburg, Germany**

declare that the product ( description of the apparatus, system, installation to which it refers)

## **Mother Board**  GA-6VTXE

is in conformity with<br>(reference to the specification under which conformity is declared)<br>in accordance with 89/336 EEC-EMC Directive

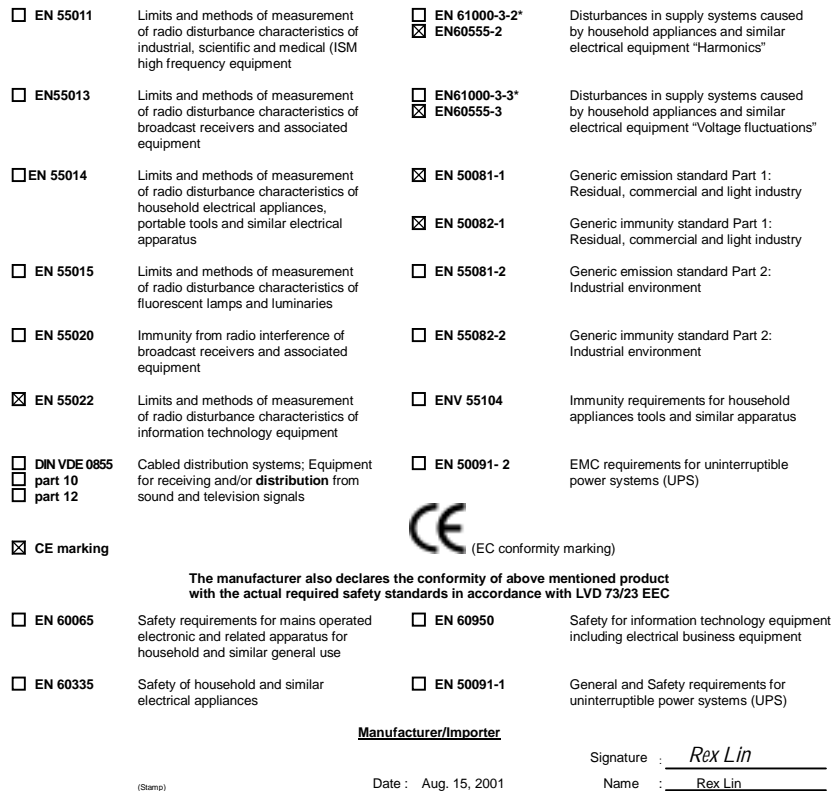

## 6VTXE

## Socket 370 Processor Motherboard

# USER'S MANUAL

Socket 370 Processor Motherboard REV. 1.0 First Edition 12ME-6VTXE-1001

## **How This Manual Is Organized**

This manual is divided into the following sections:

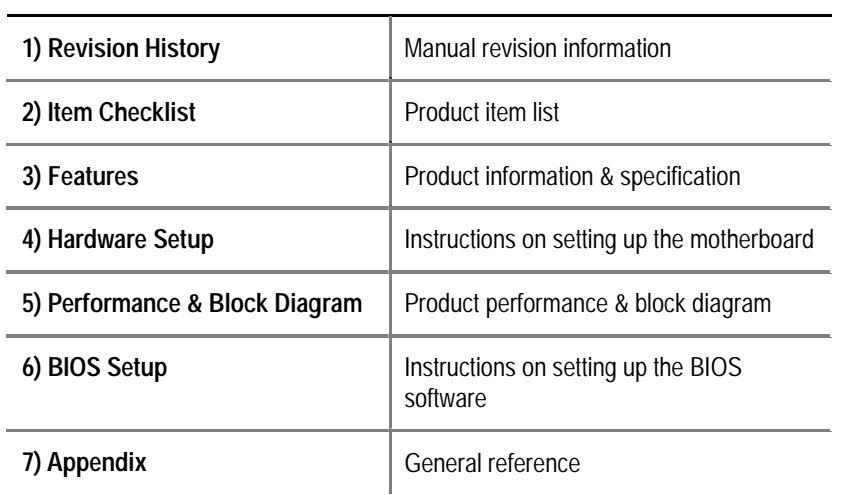

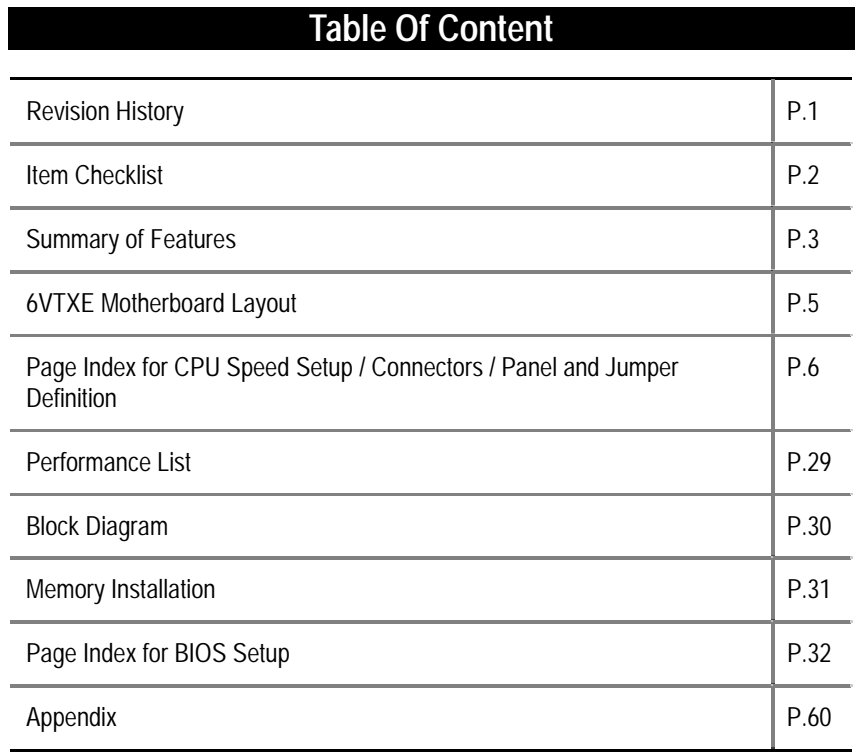

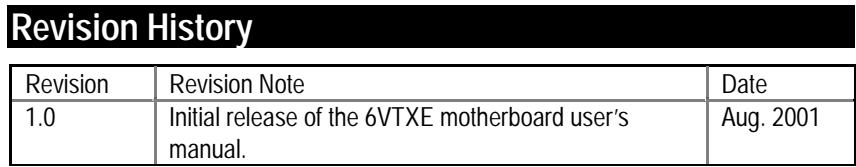

The author assumes no responsibility for any errors or omissions that may appear in this document nor does the author make a commitment to update the information contained herein. Third-party brands and names are the property of their respective owners. Please do not remove any labels on motherboard, this may void the warranty of this motherboard.

Aug. 13, 2001 Taipei, Taiwan, R.O.C

Item Checklist

## **Item Checklist**

The 6VTXE motherboard Cable for IDE / floppy device Diskettes or CD for motherboard driver & utility 6VTXE user's manual

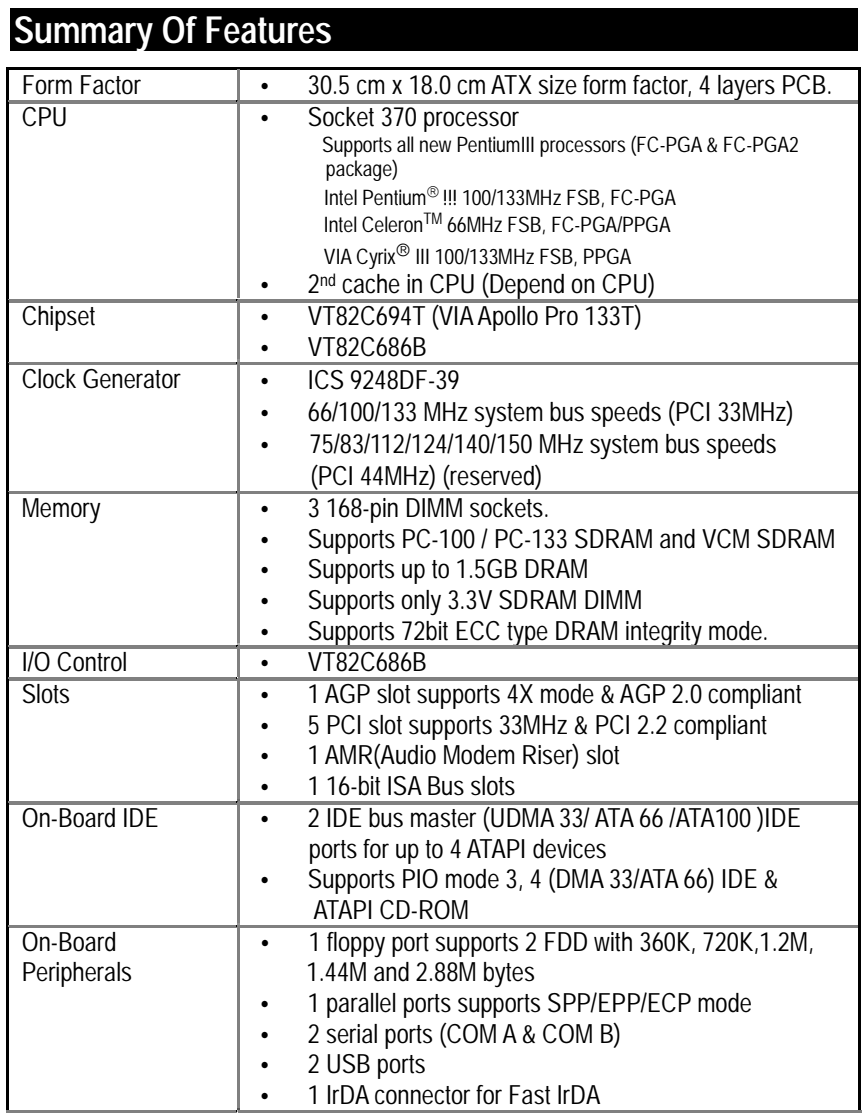

To be continued…

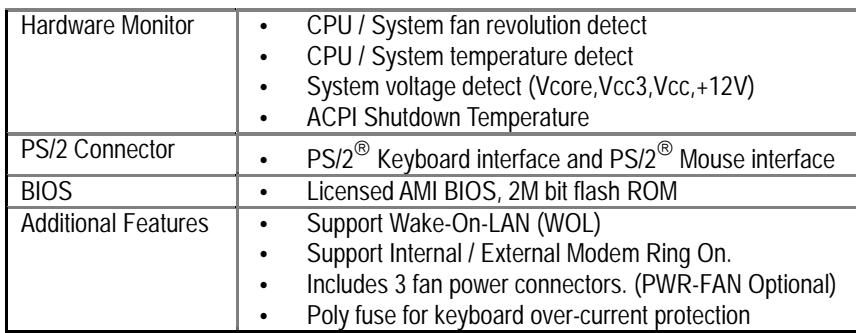

6VTXE Motherboard

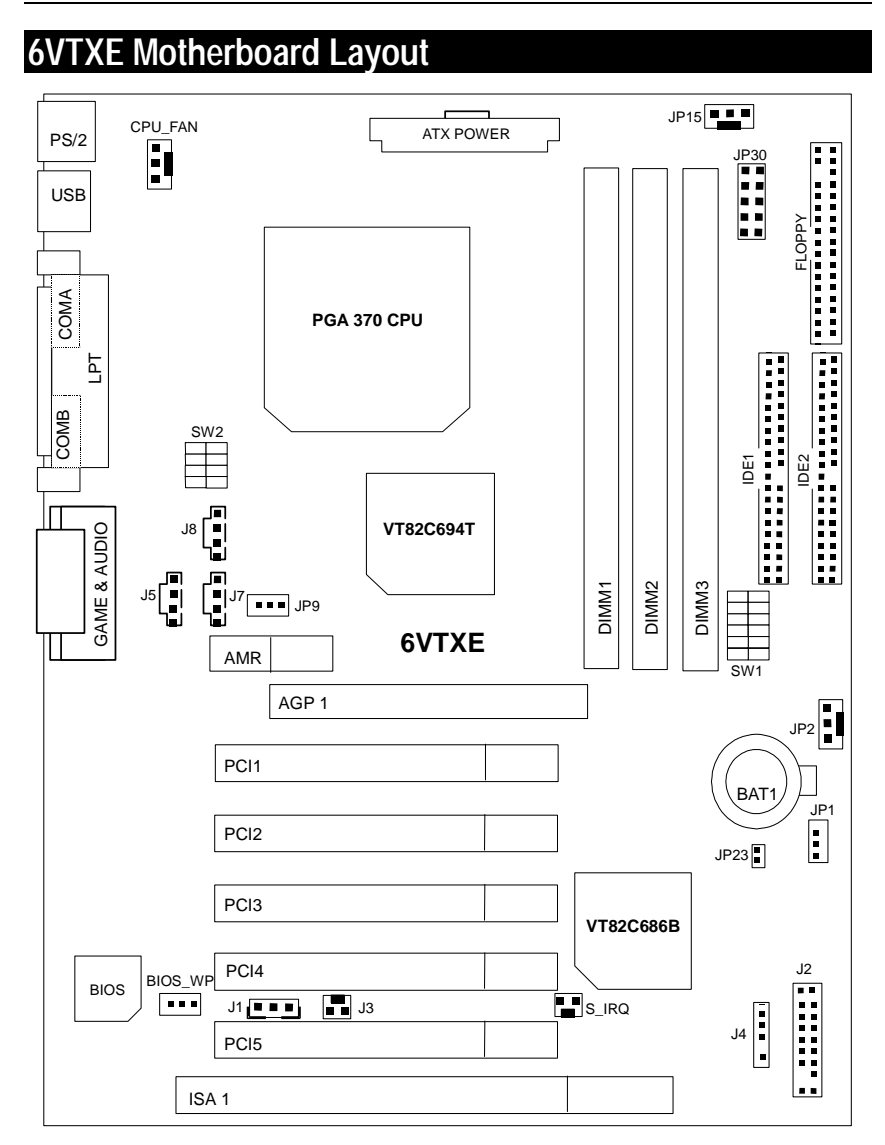

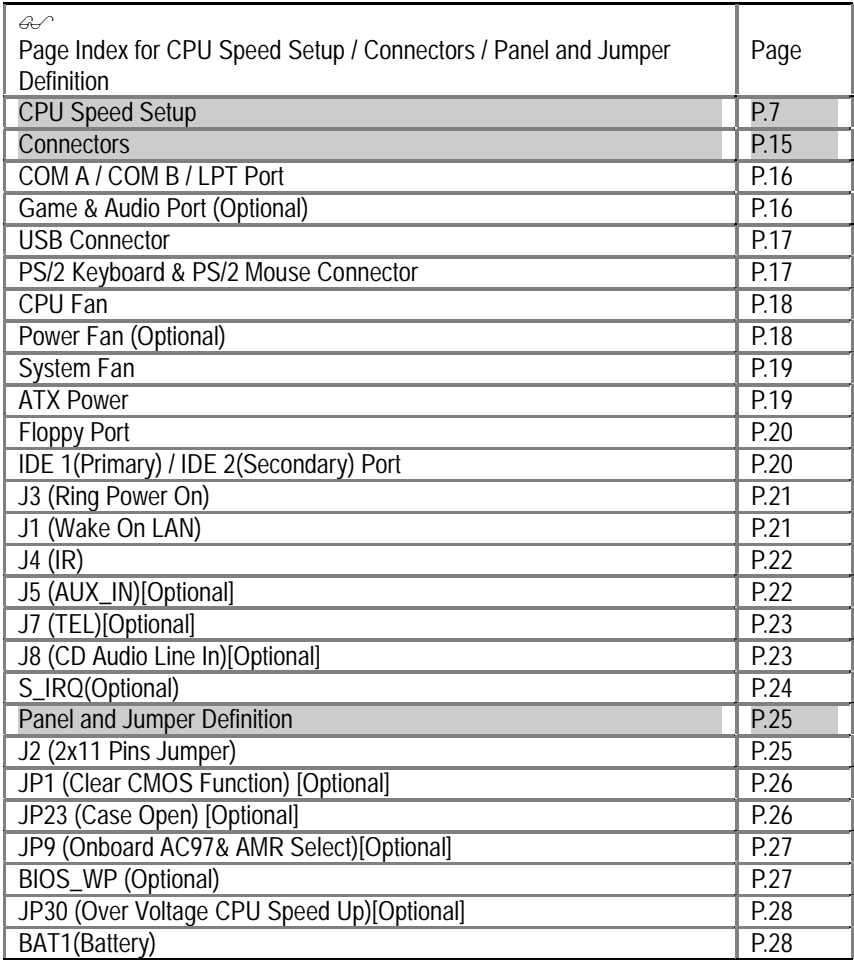

## **CPU Speed Setup**

The system bus speed is selectable at 66,100,133MHz and Auto. The user can select the system bus speed **(SW1)** and change the DIP switch **(SW2)** selection to set up the CPU speed for 500 – 1G Hz processor.

## **Set System Bus Speed**

**SW1: O : ON, X : OFF**

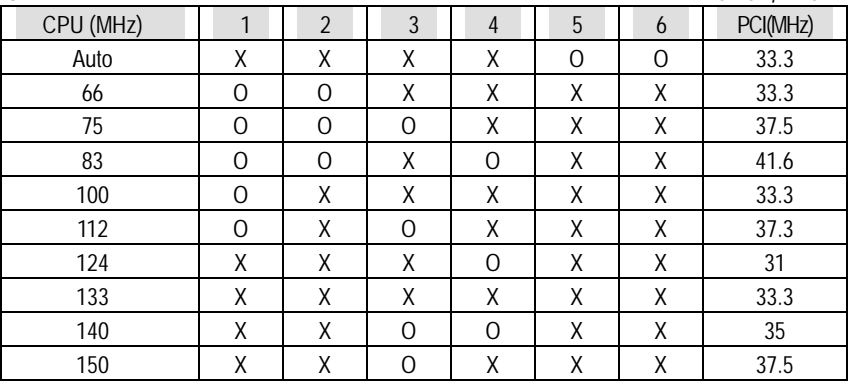

**The CPU speed must match with the frequency ratio. It will cause system hanging up if the frequency ratio is higher than that of CPU.** 

#### **SW2:**

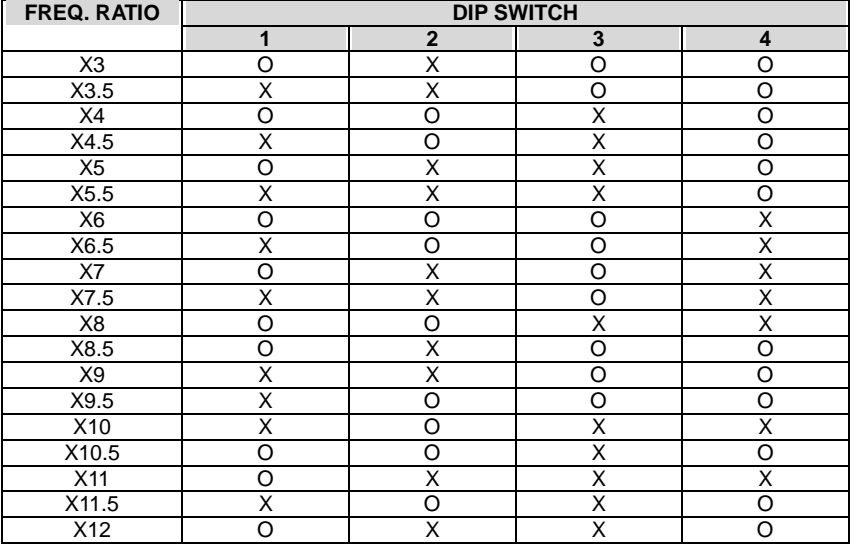

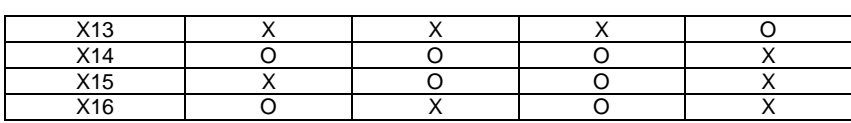

**For Auto Jumper Setting:** 

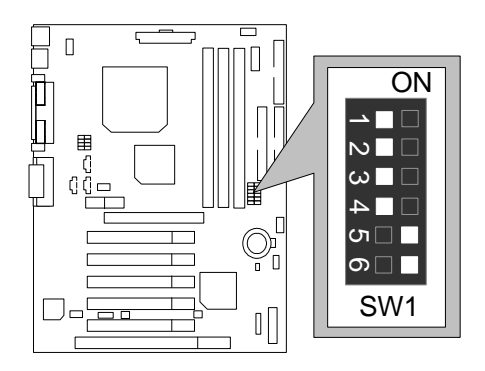

★Note:

- **1. If you use 66/100/133 MHz CPU, We recommend you to setup your system speed to "Auto" value.**
- **2. We don't recommend you to set up your system speed to 75 , 83 , 112 , 124 , 140 ,150 MHz because these frequencies are not the standard specifications for CPU, Chipset and most of the peripherals. Whether your system can run under 75 ,83 ,112 ,124 ,140 ,150 MHz properly will depend on your hardware configurations: CPU, SDRAM, Cards, etc.**
- 1. Celeron<sup>TM</sup> 533/66 MHz FSB

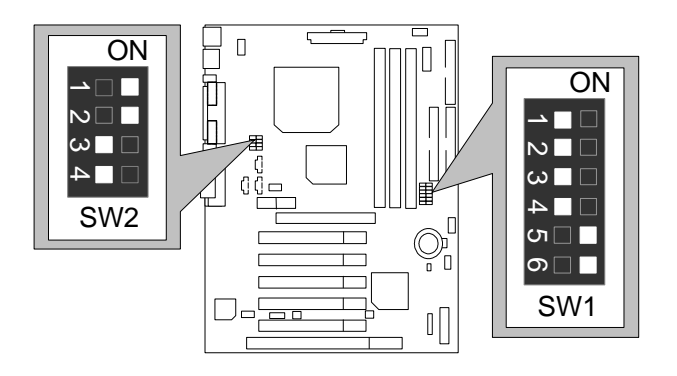

 $\overline{N}$ 

 $\overline{\mathbf{v}}$ 

2. Celeron<sup>TM</sup> 566/66 MHz FSB

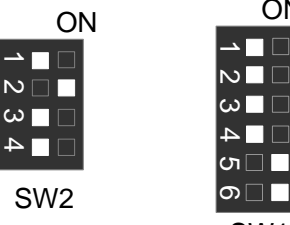

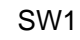

F

ON

. Tin

 $\Box$ 

3. Celeron<sup>™</sup> 600/ 66 MHz FSB

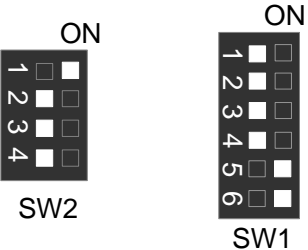

4. Celeron<sup>™</sup> 633/ 66 MHz FSB

ON

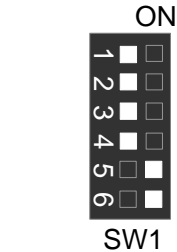

5. Celeron<sup>TM</sup> 667/66 MHz FSB ON

SW2

 $\overline{\phantom{a}}$   $\overline{\phantom{a}}$   $\overline{\phantom{a}}$   $\overline{\phantom{a}}$  $\overline{N}$  $\overline{\blacksquare}$  $\omega$   $\blacksquare$  $\blacksquare$ 

SW2

 $\overline{\phantom{a}}$   $\Box$ 

 $\overline{\mathsf{N} \sqcap}$ 

 $\overline{\omega}$   $\overline{\phantom{0}}$ 

 $\Box$ 4

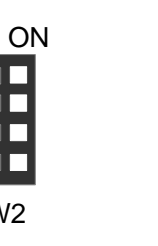

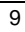

SW1

 $\overline{\phantom{a}}$   $\Box$ 

 $\overline{\mathsf{u}}$   $\overline{\mathsf{u}}$ 

 $\sim$   $\Box$ 

 $\Box$ 

ת  $\Box$ |ച⊡

6. Celeron<sup>TM</sup> 700/66 MHz FSB

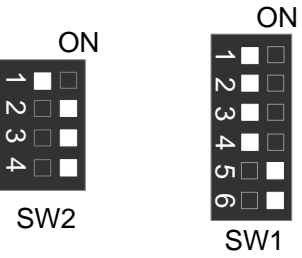

7. Cyrix<sup>®</sup> III 550/100MHz FSB (Optional)

ON

Г

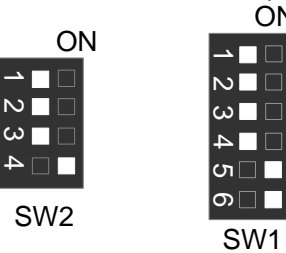

8. Cyrix<sup>®</sup> III 533 / 133 MHz FSB (Optional)

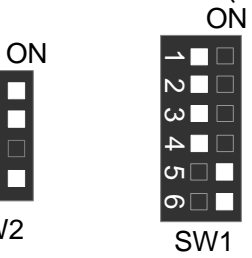

9. Cyrix<sup>®</sup> III 600/133 MHz FSB (Optional) **ON** 

SW2

SW2

ПT

 $\overline{N}$ 

 $\overline{\phantom{a}}$ 

 $\overline{N}$ 

 $\omega$   $\blacksquare$ 

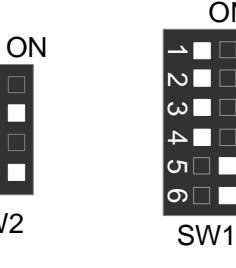

 $\mathbb{R}^3$ 

 $\Box$ 4

 $\overline{N}$ 

m T

10. Cyrix ® III 733/133MHz FSB

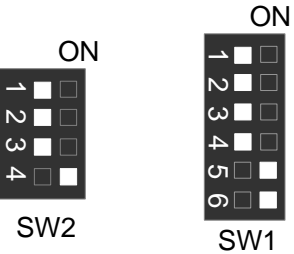

11. Cyrix <sup>®</sup> III 800/133MHz FSB

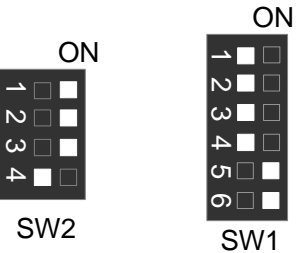

12. Pentium<sup>®</sup> !!! 500/100MHz FSB

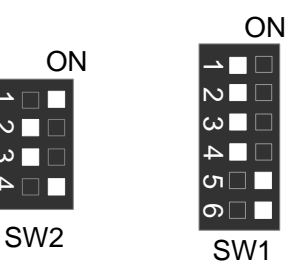

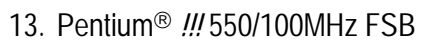

ON

SW2

 $\overline{\phantom{a}}$ 

 $N \blacksquare$ 

 $\omega =$ 

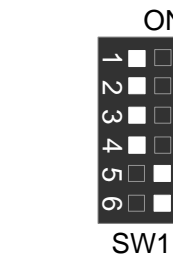

11

ON

T

 $\Box$ 

14. Pentium<sup>®</sup> !!! 600/100MHz FSB

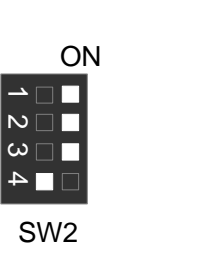

15. Pentium<sup>®</sup> !!! 650/100MHz FSB

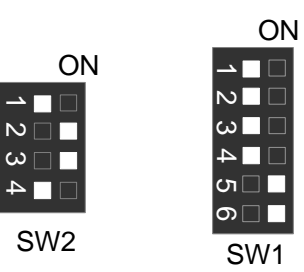

SW1

ON

 $\rightarrow \blacksquare$  $\overline{\mathsf{N}}$   $\Box$ 

 $□□$  $\Box$ 

ທ⊟∎

∣ை∎

16. Pentium<sup>®</sup> !!! 700/100MHz FSB

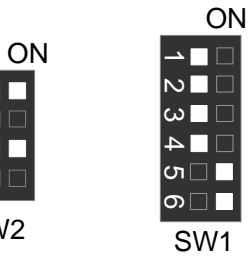

17. Pentium<sup>®</sup> !!! 750/100MHz FSB ON

SW2

г

 $\overline{M}$ 

 $\omega^-$ 

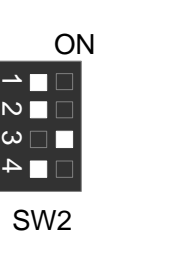

12

SW1

 $\overline{\mathsf{N}}$ 

 $\overline{\omega}$  .  $\Box$  $\Box$ 

თ⊟∎ ∣ை∎

6VTXE Motherboard<br>18. Pentium® *!!!* 800/100MHz FSB

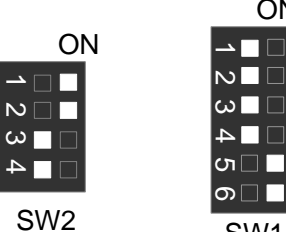

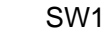

ON

▖▅▗

19. Pentium<sup>®</sup> !!! 850/100MHz FSB

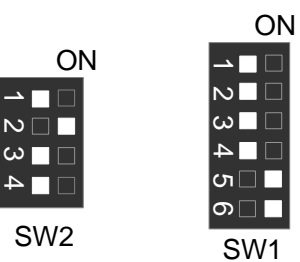

20. Pentium<sup>®</sup> !!! 533/133MHz FSB

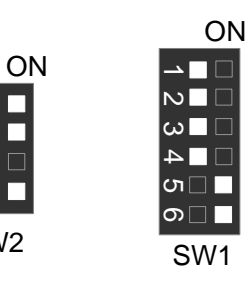

21. Pentium *!!!* 600/133 MHz FSB ON

SW2

┓▅

 $\overline{\mathbb{N}}$ 

 $\overline{\phantom{a}}$   $\overline{\phantom{a}}$   $\overline{\phantom{a}}$  $\overline{\mathbb{R}}$ 

 $\sim$   $\Box$ 

 $\blacksquare$ 

SW2

mг

 $\epsilon$ .

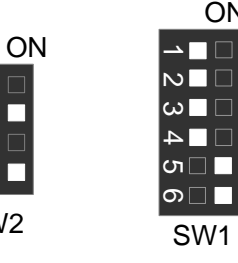

22. Pentium<sup>®</sup> !!! 667/133MHz FSB ON

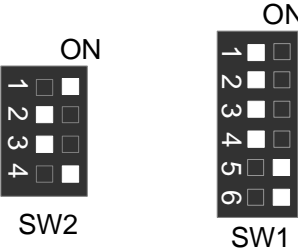

23. Pentium<sup>®</sup> !!! 733/133MHz FSB

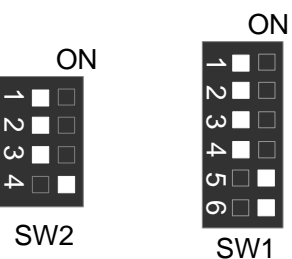

24. Pentium<sup>®</sup> !!! 800/133MHz FSB

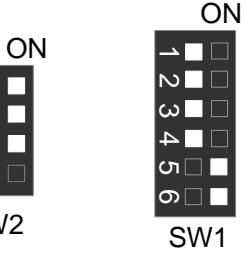

25. Pentium<sup>®</sup> !!! 866/133MHz FSB

SW2

 $\overline{\phantom{a}}$ 

 $\overline{N}$ 

 $\overline{\omega_{\Box}}$  $\Box$ 

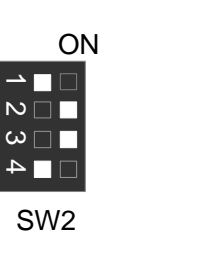

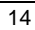

SW1

 $\Box$ 

ທ⊟∎ ெ∎

ON

▖▅▗▖  $\overline{\mathsf{N}}$   $\overline{\mathsf{I}}$  $\overline{\omega}$   $\Box$ 

26. Pentium<sup>®</sup> !!! 933/133MHz FSB

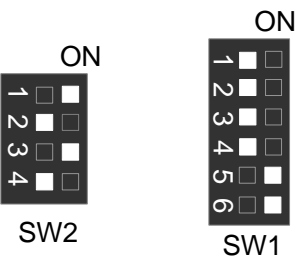

27. Pentium<sup>®</sup> !!! 1G Hz /133MHz FSB

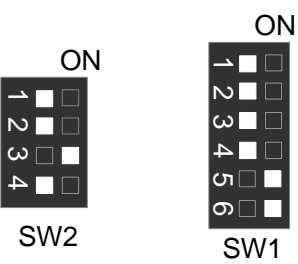

**Connectors** 

## **Connectors**

COM A / COM B / LPT Port

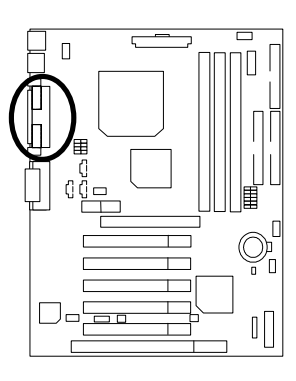

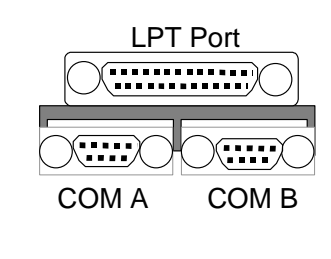

Game & Audio Port (Optional)

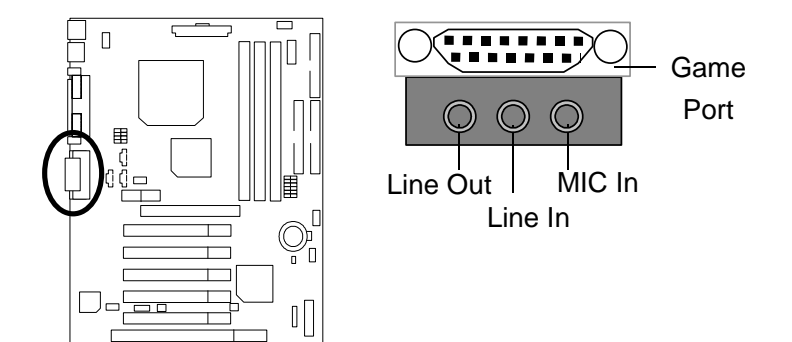

USB Connector

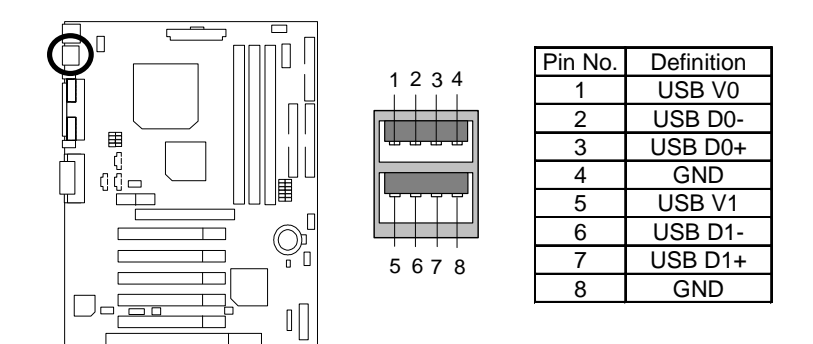

PS/2 Keyboard & PS/2 Mouse Connector

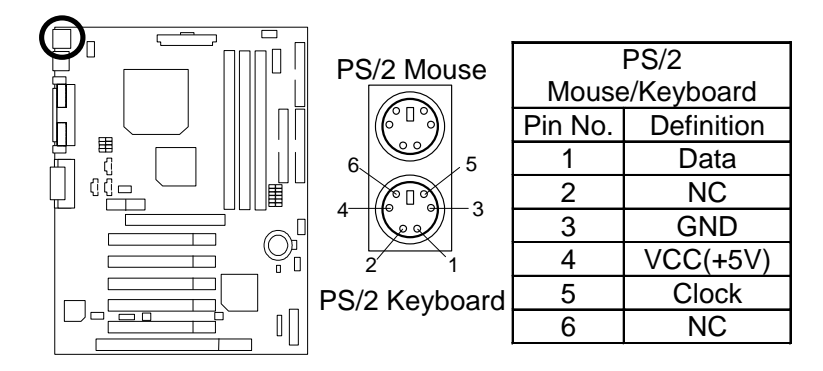

## CPU\_FAN: CPU Fan

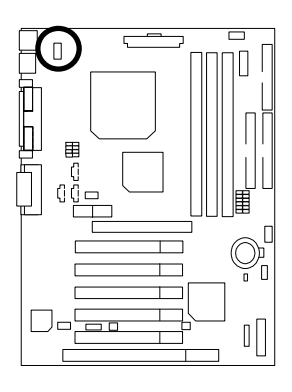

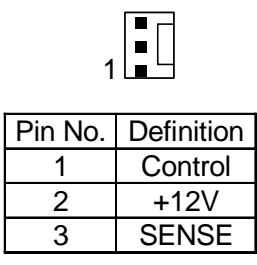

PWR\_FAN: Power Fan (Optional)

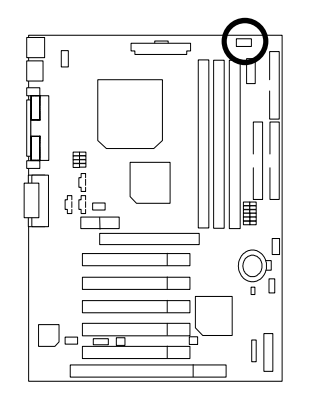

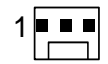

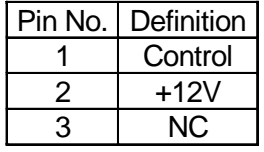

SYS\_FAN: Sysem Fan

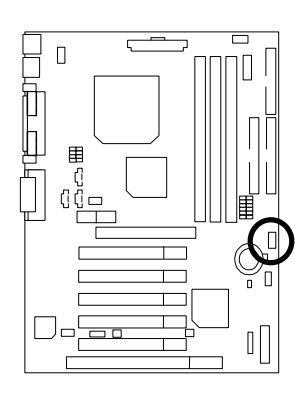

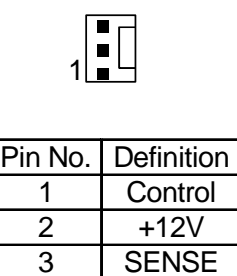

 $\frac{11}{1}$ 

ATX Power

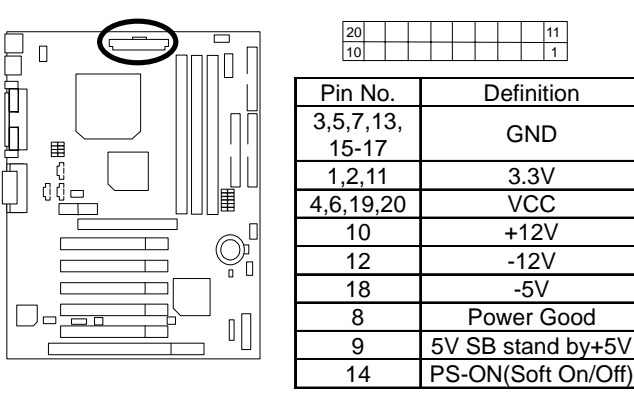

Floppy Port

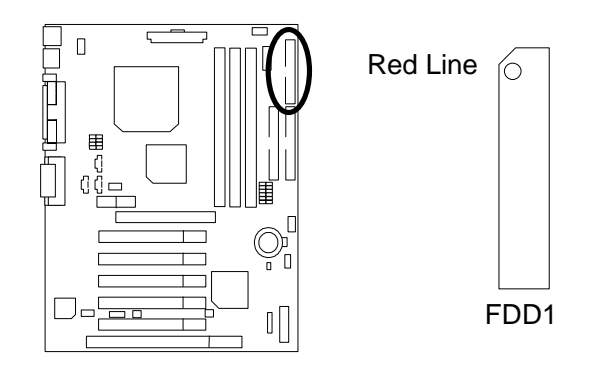

IDE1(Primary), IDE2(Secondary) Port

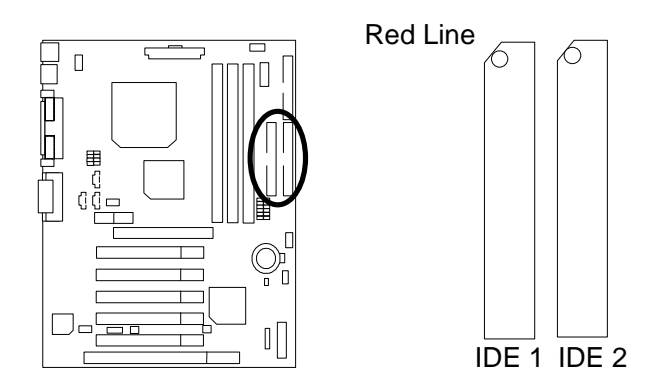

20

J3 : Ring Power On (Internal Modem Card Wake Up)

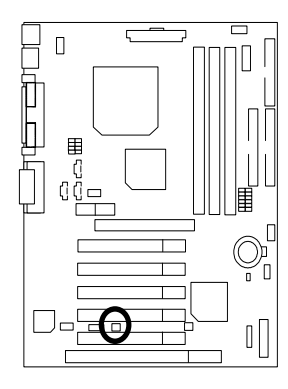

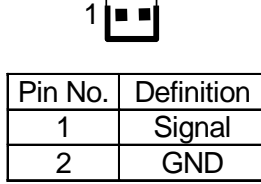

ਵ  $\blacksquare$ 

J1: Wake On LAN

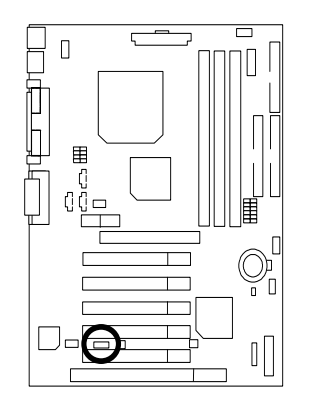

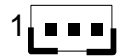

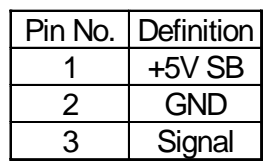

J4 : IR

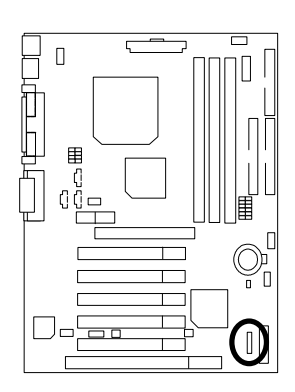

| Pin No. | Definition     |
|---------|----------------|
|         | $VCC$ (+5V)    |
| 2       | NC.            |
| 3       | IR Data Input  |
|         | GND            |
| 5       | IR Data Output |

J5: AUX\_IN (Optional)

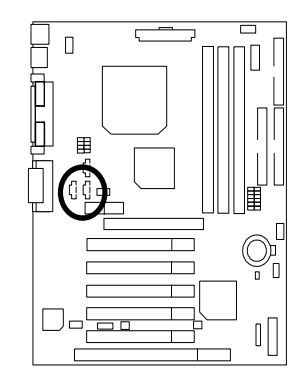

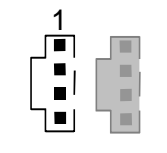

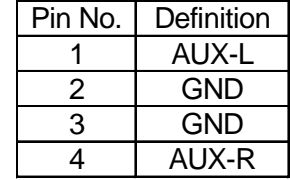

6VTXE Motherboard

J7: TEL: The connector is for Modem with internal voice connector (Optional)

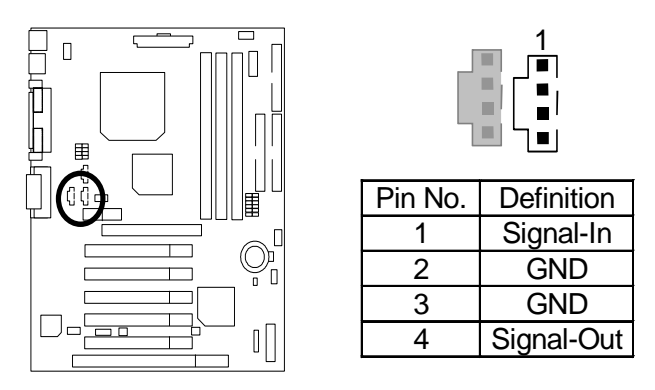

J8: CD Audio Line In (Optional)

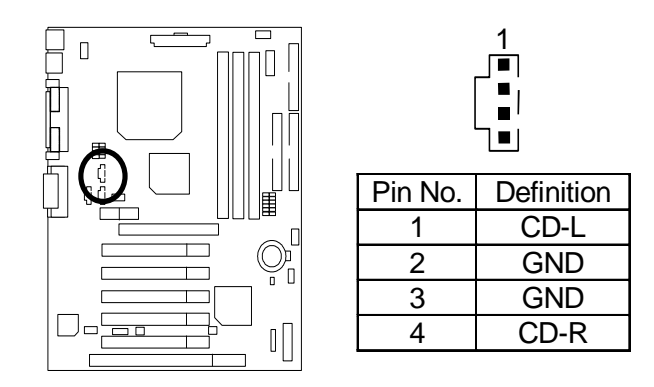

23

S\_IRQ: Serial IRQ (Optional)

(For special design, for example: PCMCIA add on card)

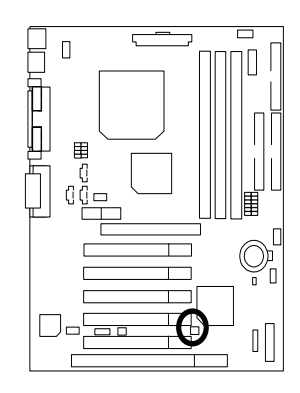

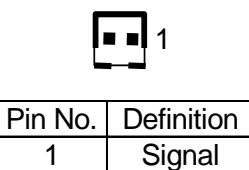

2 GND

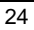

## **Panel and Jumper Definition**

J2 : 2x11 Pins Jumper

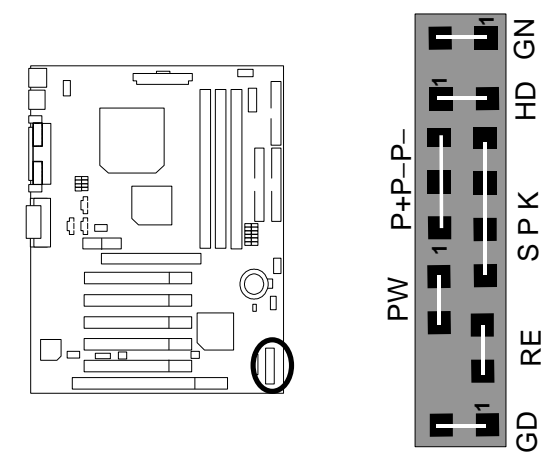

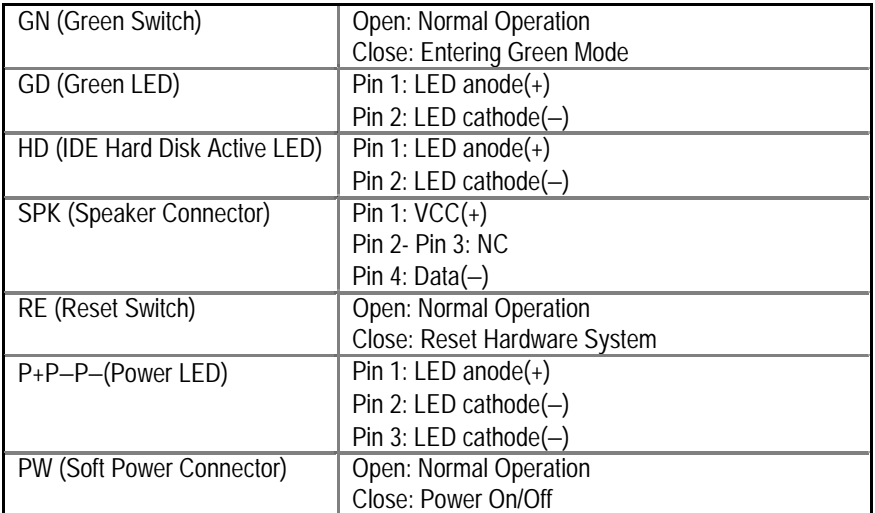

JP1 : Clear CMOS Function (Optional)

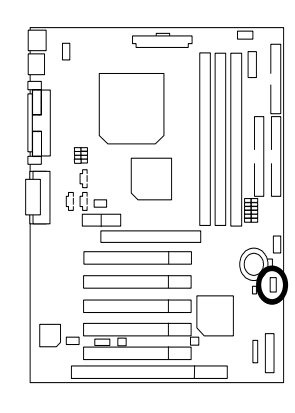

| Pin No.   | Definition                   |  |
|-----------|------------------------------|--|
|           | 1-2 Close   Normal (Default) |  |
| 2-3 Close | <b>Clear CMOS</b>            |  |

JP23 : Case Open (Optional)

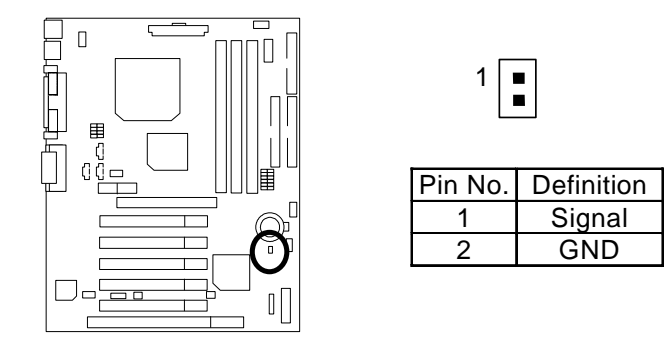

JP9 : Onboard AC97& AMR (Primary or Secondary ) Select (Optional) **(AMR Audio Modem Riser)**

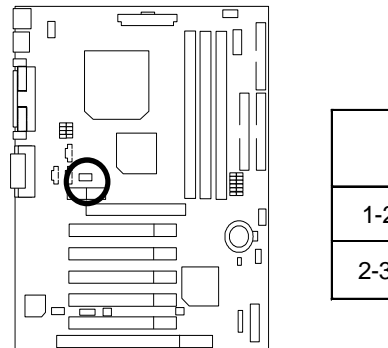

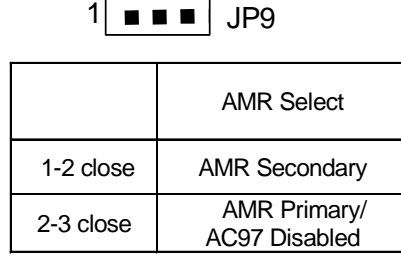

**Write Protect**

BIOS\_WP: BIOS Flash ROM Write Protect (Optional)

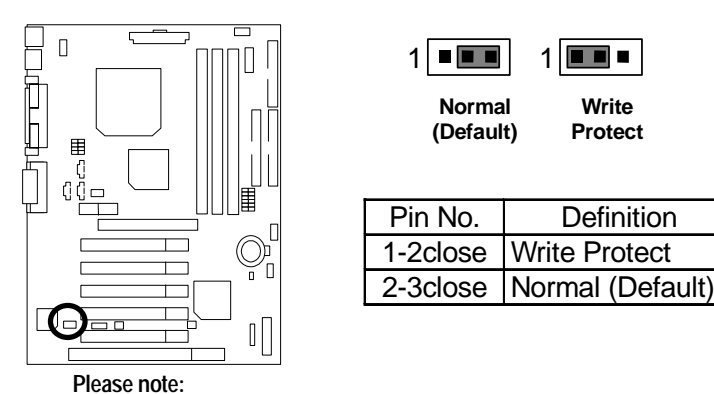

To flash/upgrade BIOS on this MB BIOS\_WP Jumper must be set to 2-3. We recommend BIOS\_WP to be set to 1-2, whenever user does not need to flash/upgrade the BIOS.

## JP30 : Over Voltage CPU Speed Up (Optional)**(Magic Booster)**

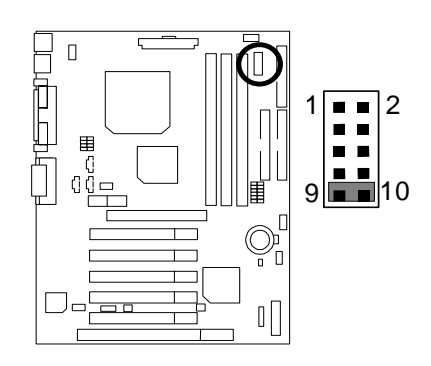

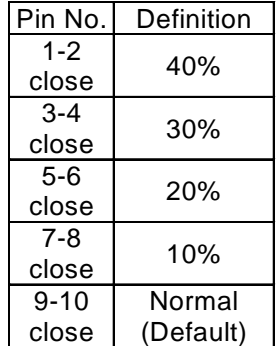

BAT1 : Battery

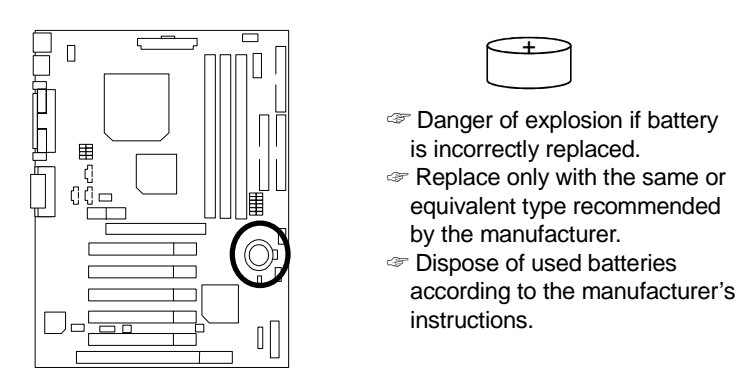

## **Performance List**

The following performance data list is the testing results of some popular benchmark testing programs.

These data are just referred by users, and there is no responsibility for different testing data values gotten by users. (The different Hardware & Software configuration will result in different benchmark testing results.)

- CPU Intel New Pentium<sup>®</sup>III 1200 MHz Processor
- DRAM (182x2)MB RAM (KINGMAX KSV884T4A1A-07)
- CACHE SIZE 256KB included in (Intel Pentium<sup>®</sup> !!!)
- DISPLAY GA-GF2010D
- STORAGE Onboard IDE (Quantum AS30000AT 30GB)
- O.S. Windows 2000+SP2
- DRIVER Display Driver at 1024 x 768 x 64colors 75Hz

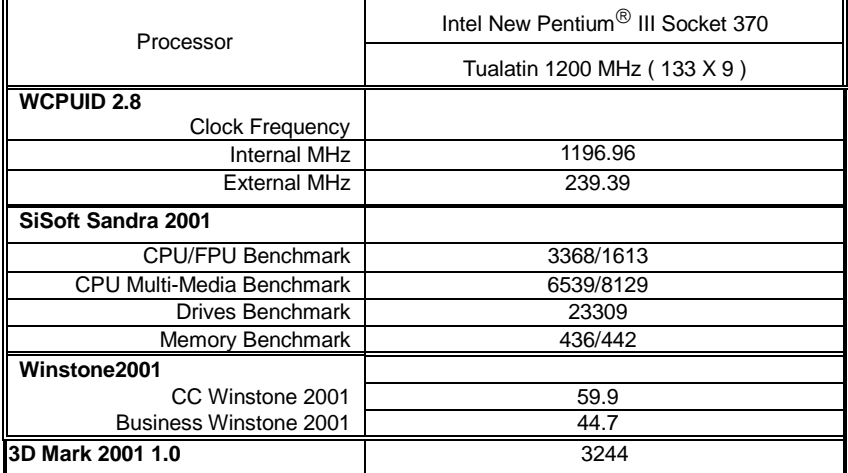

 $\bullet^*$  If you wish to maximize the performance of your system, please refer to the detail on P.41

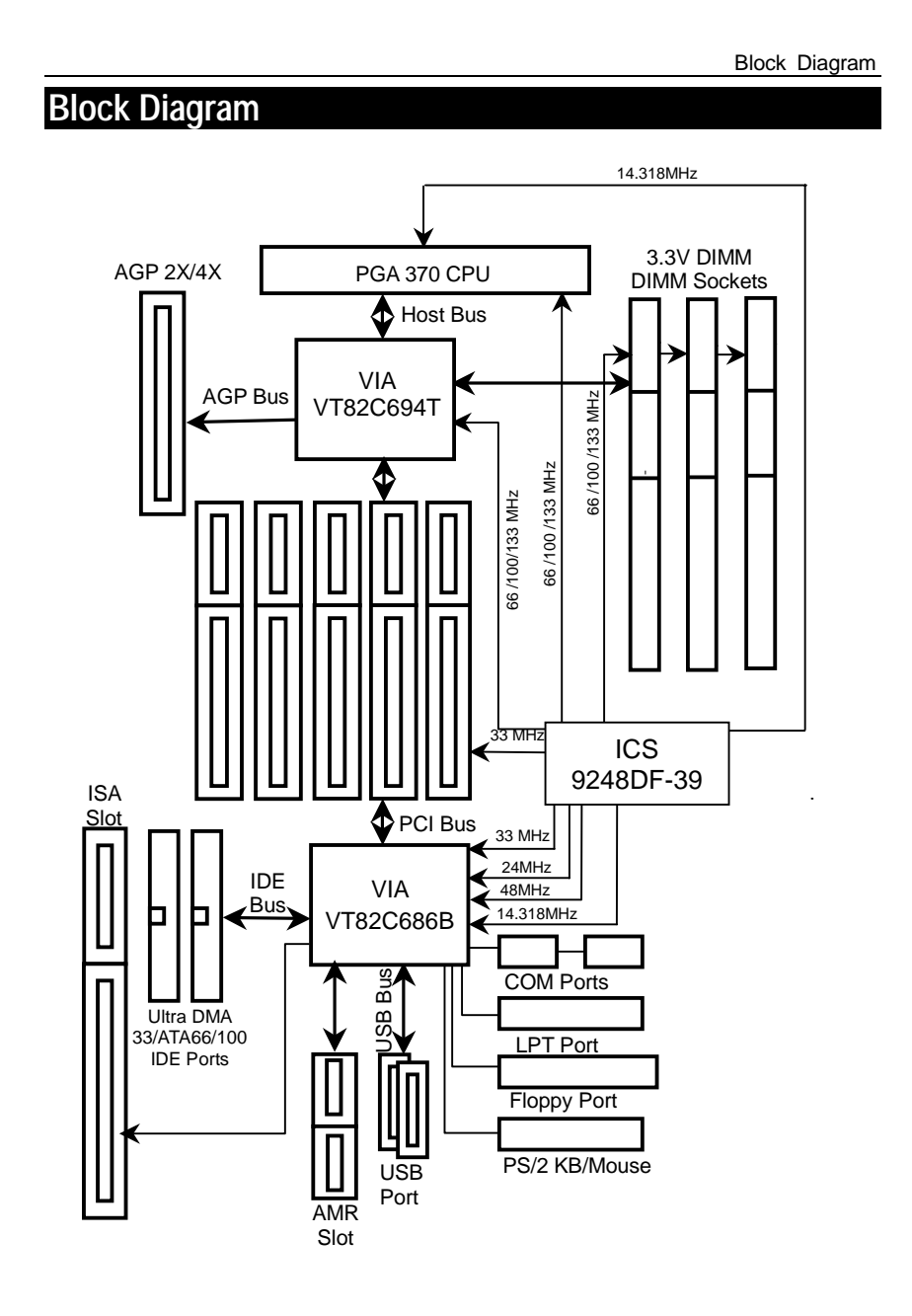

## **Memory Installation**

The motherboard has 3 dual inline memory module (DIMM) sockets. The BIOS will automatically detects memory type and size. To install the memory module, just push it vertically into the DIMM Slot .The DIMM module can only fit in one direction due to the two notch. Memory size can vary between sockets.

Install memory in any combination table:

| <b>DIMM</b>       | 168-pin SDRAM DIMM Modules                 |         |
|-------------------|--------------------------------------------|---------|
| DIMM <sub>1</sub> | Supports 16 / 32 / 64 / 128 / 256 / 512 MB | X 1 pcs |
| DIMM <sub>2</sub> | Supports 16 / 32 / 64 / 128 / 256 / 512 MB | X 1 pcs |
| DIMM <sub>3</sub> | Supports 16 / 32 / 64 / 128 / 256 / 512 MB | X 1 pcs |

★Total System Memory (Max 1.5GB)

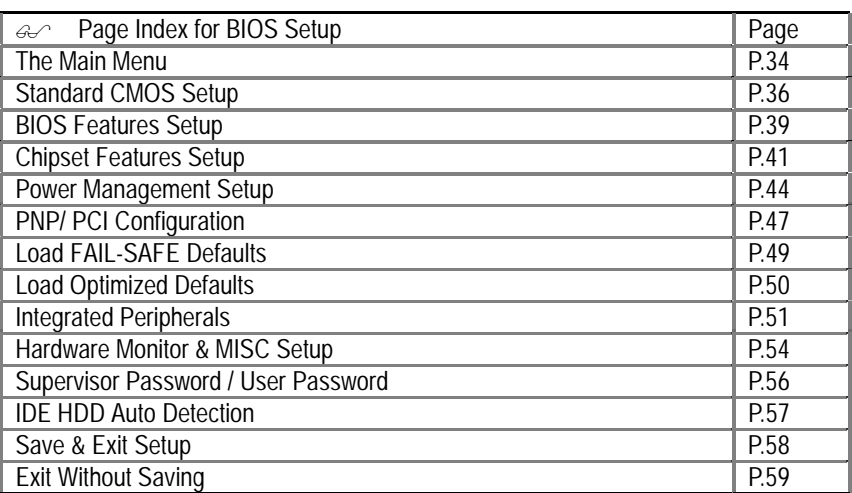

## **BIOS Setup**

BIOS Setup is an overview of the BIOS Setup Program. The program that allows users to modify the basic system configuration. This type of information is stored in battery-backed CMOS RAM so that it retains the Setup information when the power is turned off.

### **ENTERING SETUP**

Power ON the computer and press <Del> immediately will allow you to enter Setup. If the message disappears before you respond and you still wish to enter Setup, restart the system to try again by turning it OFF then ON or pressing the "RESET" bottom on the system case. You may also restart by simultaneously press <Ctrl> − <Alt>− <Del> keys.

#### **CONTROL KEYS**

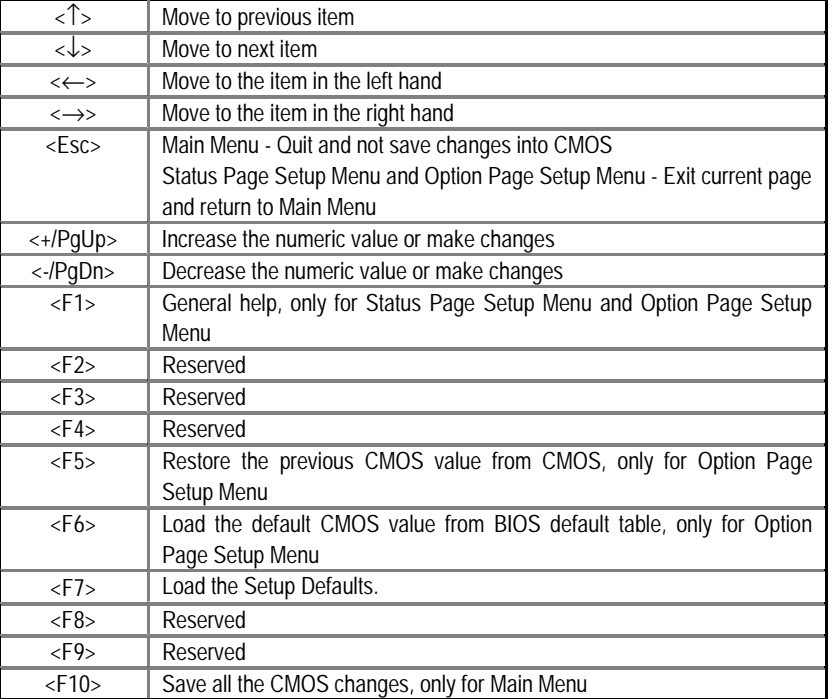

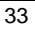

#### **GETTING HELP**

#### **Main Menu**

The on-line description of the highlighted setup function is displayed at the bottom of the screen.

#### **Status Page Setup Menu / Option Page Setup Menu**

Press F1 to pop up a small help window that describes the appropriate keys to use and the possible selections for the highlighted item. To exit the Help Window press <Esc>.

#### **The Main Menu**

Once you enter AMI BIOS CMOS Setup Utility, the Main Menu (Figure 1) will appear on the screen. The Main Menu allows you to select from nine setup functions and two exit choices. Use arrow keys to select among the items and press <Enter> to accept or enter the sub-menu.

| AMIBIOS SIMPLE SETUP UTILITY-VERSION 1.24e<br>(C) 1999 American Megatrends, Inc. All Rights Reserved                                                                                                    |                               |  |
|----------------------------------------------------------------------------------------------------|-------------------------------|--|
| STANDARD CMOS SETUP                                                                                                    | <b>INTEGRATED PERIPHERALS</b> |  |
| <b>BIOS FEATURES SETUP</b>                                                                                                    | HARDWARE MONITOR & MISC SETUP |  |
| <b>CHIPSET FEATURES SETUP</b>                                                                                                    | SUPERVISOR PASSWORD           |  |
| POWER MANAGEMENT SETUP                                                                                                    | USER PASSWORD                 |  |
| PNP/PCI CONFIGURATION                                                                                                    | IDE HDD AUTO DETECTION        |  |
| <b>LOAD Fail-Safe DEFAULTS</b>                                                                                                    | SAVE & EXIT SETUP             |  |
| <b>LOAD Optimized DEFAULTS</b>                                                                                                    | EXIT WITHOUT SAVING           |  |
| $\mathsf{ESC} : \mathsf{Quit}$ $\uparrow \downarrow \leftarrow \rightarrow : \mathsf{Select}$ Item<br>(Shift) F2 : Change Color<br>F5 : Old Values<br>F7: Load Optimized Defaults<br>F6 : Load Fail-Safe Defaults<br>F10: Save & Exit |                               |  |
| Time, Date, Hard Disk Type,                                                                                                    |                               |  |

Figure 1: Main Menu

#### • **Standard CMOS Setup**

This setup page includes all the items in standard compatible BIOS.

#### • **BIOS Features Setup**

This setup page includes all the items of AMI special enhanced features.

• **Chipset Features Setup** 

This setup page includes all the items of chipset special features.

• **Power Management Setup** 

This setup page includes all the items of Green function features.

• **PnP/PCI Configurations** 

This setup page includes all the configurations of PCI & PnP ISA resources.

• **Load Fail-Safe Defaults** 

Fail-Safe Defaults indicates the value of the system parameter which the system would be in the safe configuration.

#### • **Load Optimized Defaults**

Optimized Defaults indicates the value of the system parameter which the system would be in the most appropriate configuration.

• **Integrated Peripherals** 

This setup page includes all onboard peripherals.

• **Hardware Monitor & MISC Setup** 

This setup page is auto detect fan and temperature status.

• **Supervisor password** 

 Change, set, or disable password. It allows you to limit access to the system and Setup, or just to Setup.

• **User password** 

Change, set, or disable password. It allows you to limit access to the system.

• **IDE HDD auto detection** 

Automatically configure hard disk parameters.

• **Save & Exit Setup** 

Save CMOS value settings to CMOS and exit setup.

• **Exit Without Saving** 

Abandon all CMOS value changes and exit setup.

## **Standard CMOS Setup**

The items in Standard CMOS Features Menu (Figure 2) are divided into 9 categories. Each category includes no, one or more than one setup items. Use the arrows to highlight the item and then use the <PgUp> or <PgDn> keys to select the value you want in each item.

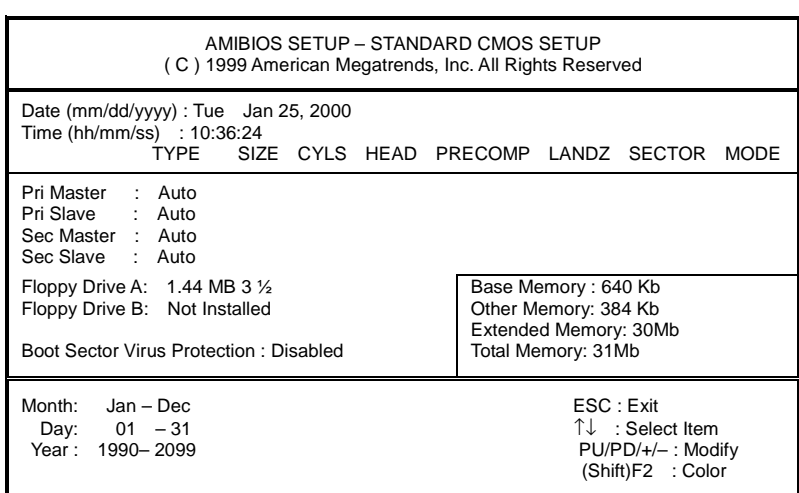

Figure 2: Standard CMOS Setup

### • **Date**

The date format is <Week>, <Month>, <Day>, <Year>.

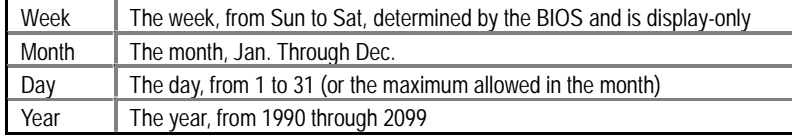

#### • **Time**

The times format in <hour> <minute> <second>. The time is calculated base on the 24-hour military-time clock. For example, 1 p.m. is 13:00:00.

#### • **IDE Primary Master, Slave / Secondary Master, Slave**

The category identifies the types of hard disk from drive C to F that has been installed in the computer. There are two types: auto type, and user definable type. User type is user-definable; Auto type which will automatically detect HDD type.

Note that the specifications of your drive must match with the drive table. The hard disk will not work properly if you enter improper information for this category.

If you select User Type, related information will be asked to enter to the following items. Enter the information directly from the keyboard and press <Enter>. Such information should be provided in the documentation form your hard disk vendor or the system manufacturer.

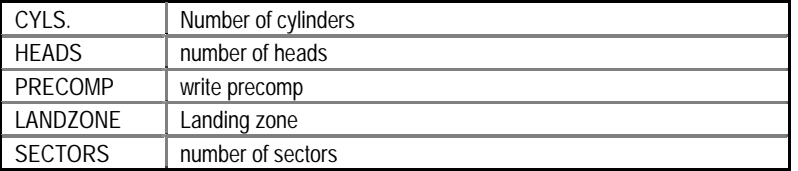

If a hard disk has not been installed select NONE and press <Enter>.

#### • **Drive A type / Drive B type**

The category identifies the types of floppy disk drive A or drive B that has been installed in the computer.

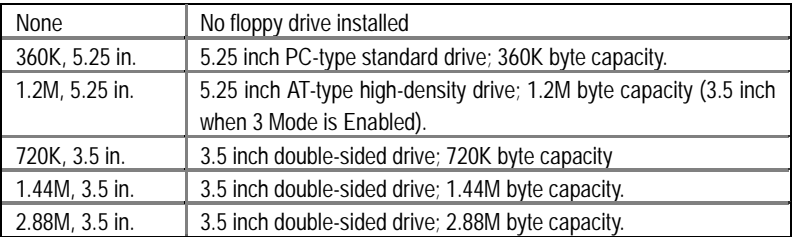

#### • **Boot Sector Virus Protection**

If it is set to enable, the category will flash on the screen when there is any attempt to write to the boot sector or partition table of the hard disk drive. The system will halt and the following error message will appear in the mean time. You can run anti-virus program to locate the problem.

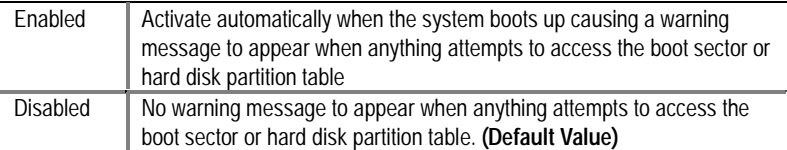

#### • **Memory**

The category is display-only which is determined by POST (Power On Self Test) of the BIOS.

#### **Base Memory**

The POST of the BIOS will determine the amount of base (or conventional) memory installed in the system.

The value of the base memory is typically 512 K for systems with 512 K memory installed on the motherboard, or 640 K for systems with 640 K or more memory installed on the motherboard.

#### **Extended Memory**

The BIOS determines how much extended memory is present during the POST.

This is the amount of memory located above 1 MB in the CPU's memory address map.

### **Other Memory**

This refers to the memory located in the 640 K to 1024 K address space. This is memory that can be used for different applications.

DOS uses this area to load device drivers to keep as much base memory free for application programs. Most use for this area is Shadow RAM

## **BIOS Features Setup**

| AMIBIOS SETUP - BIOS FEATURES CMOS SETUP<br>(C) 1999 American Megatrends, Inc. All Rights Reserved                                                                                                    |                                                                                                  |                                                                                                    |
|----------------------------------------------------------------------------------------------------|--------------------------------------------------------------------------------------------------|----------------------------------------------------------------------------------------------------|
| 1st Boot Device<br>2nd Boot Device<br>3rd Boot Device<br>S.M.A.R.T for Hard Disks<br><b>IDE Boot Delay</b><br>BootUp Num-Lock<br><b>Floppy Drive Seek</b><br>Password Check<br>Processor Serial Number | :Floppy<br>:IDE-0<br>:CDROM<br>:Disabled<br>:Disabled<br>:On<br>:Disabled<br>:Setup<br>:Disabled |                                                                                                    |
|                                                                                                    |                                                                                                  | ESC: Quit<br>TJ←→: Select Item<br>F1<br>: Help<br>PU/PD/+/-: Modify<br>(Shift)F2: Color<br>F5<br>: Old Values<br>F6<br>: Load Fail-Safe Defaults<br>F7<br>: Load Optimized Defaults |

Figure 3: BIOS Features Setup

### • **1st / 2nd / 3rd Boot Device**

The default value is Floppy or LS-120 / ZIP A: or ATAPI ZIP C: or CDROM or SCSI or NET WORK / I20 or IDE-0~IDE-3 or Disabled.

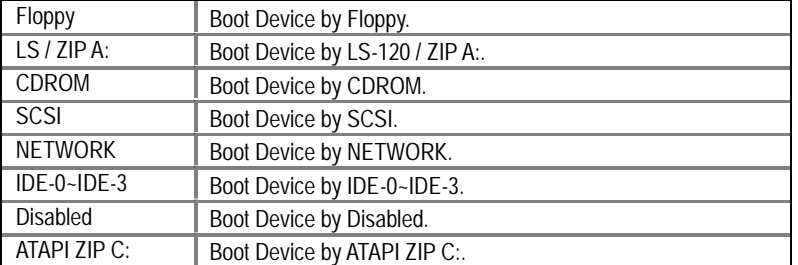

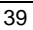

### • **S.M.A.R.T. for Hard Disks**

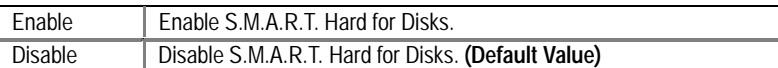

### • **IDE Boot Delay**

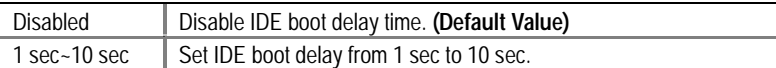

## • **Boot Up Num-Lock**

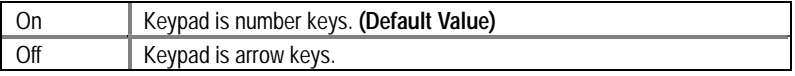

## • **Floppy Drive Seek**

During POST, BIOS will determine if the floppy disk drive installed is 40 or 80 tracks. 360 type is 40 tracks while 720 , 1.2 and 1.44 are all 80 tracks.

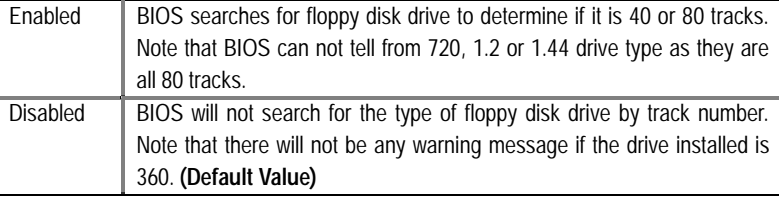

### • **Password Check**

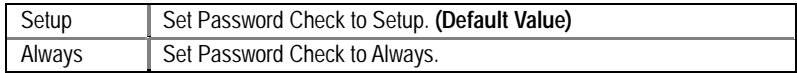

#### • **Processor Serial Number**

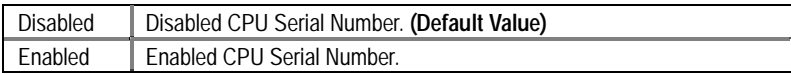

## **Chipset Features Setup**

| AMIBIOS SETUP - CHIPSET FEATURE CMOS SETUP<br>(C) 1999 American Megatrends, Inc. All Rights Reserved                                                                                                    |                                                                                                    |                                                                                                    |
|----------------------------------------------------------------------------------------------------|----------------------------------------------------------------------------------------------------|----------------------------------------------------------------------------------------------------|
| *** DRAM Timing ***<br><b>Top Performance</b><br>SDRAM Timing by SPD<br><b>SDRAM CAS# Latency</b><br><b>DRAM Frequency</b><br>C2P Concurrency & Master<br><b>DRAM Integrity Mode</b><br>AGP Mode<br>AGP Comp. Driving<br>Manual AGP Comp. Driving<br><b>AGP Aperture Size</b><br><b>USB Controller</b><br>USB Legacy Support | :Disabled<br>:Disabled<br>:3<br>:Auto<br>:Enabled<br>:Disabled<br>:4X<br>:Auto<br>:CB<br>:64MB<br>:Enabled<br>:Disabled |                                                                                                    |
|                                                                                                    |                                                                                                    | ESC: Quit<br>$\uparrow \downarrow \leftarrow \rightarrow$ : Select Item<br>F1<br>PU/PD/+/-: Modify<br>: Help<br>(Shift)F2: Color<br>F5.<br>: Old Values<br>: Load Fail-Safe Defaults<br>F6<br>F7<br>: Load Optimized Defaults |

Figure 4: Chipset Features Setup

## • **Top Performance**

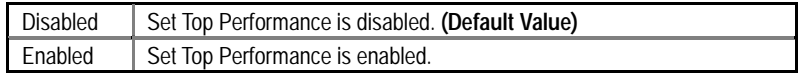

## • **SDRAM Timing by SPD**

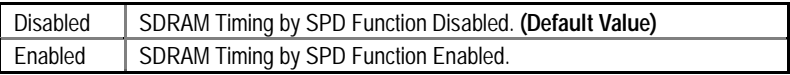

## • **SDRAM CAS# Latency**

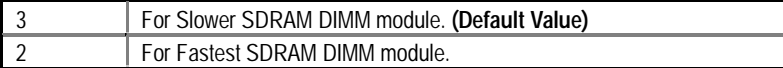

## • **DRAM Frequency**

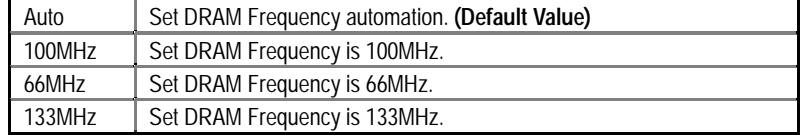

• **C2P Concurrency & Master** 

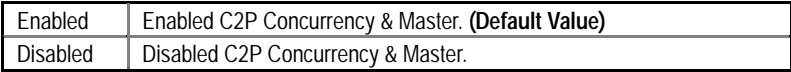

## • **DRAM Integrity Mode**

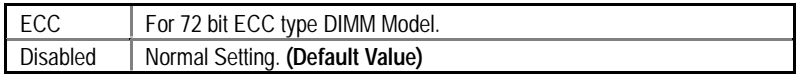

## • **AGP Mode**

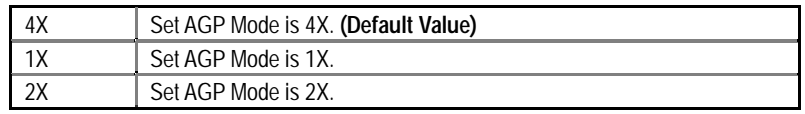

## • **AGP Comp. Driving**

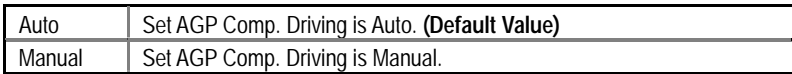

If AGP Comp. Driving is Manual.

Manual AGP Comp. Driving : 00~FF

## • **AGP Aperture Size**

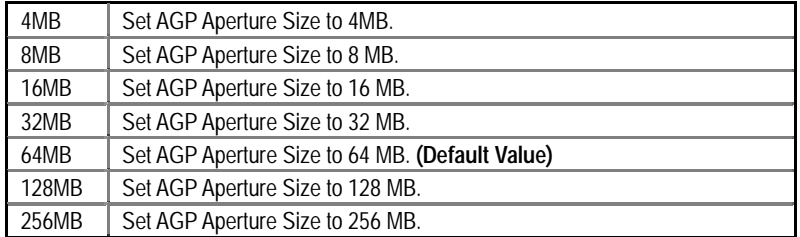

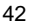

### • **USB Controller**

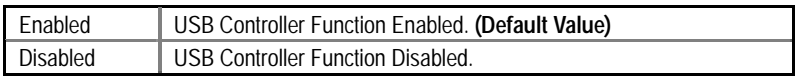

## • **USB Legacy Support**

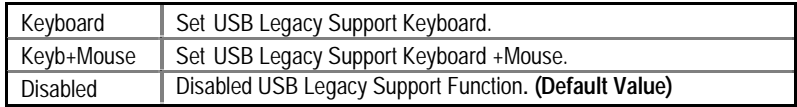

## **Power Management Setup**

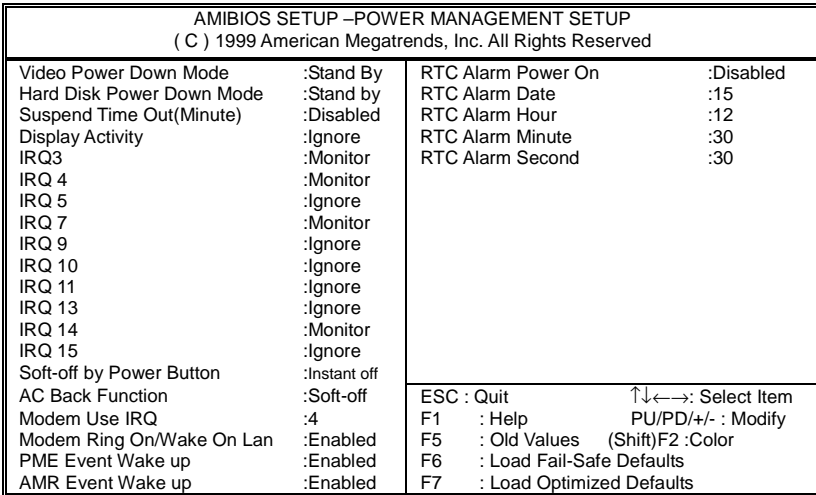

Figure 5: Power Management Setup

### • **Video Power Down Mode**

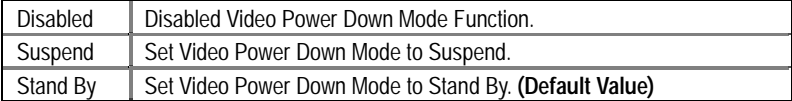

## • **Hard Disk Power Down Mode**

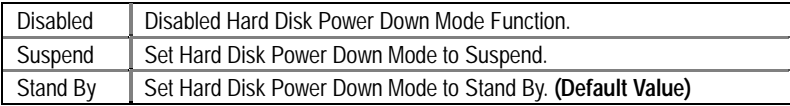

• **Suspend Time Out (Minute.)** 

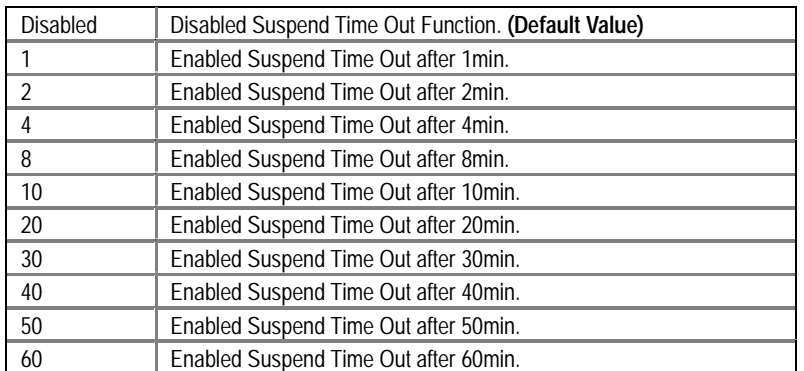

## • **Display Activity**

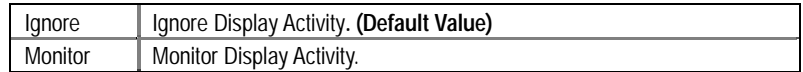

## • **IRQ 3~IRQ15**

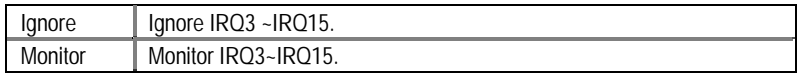

## • **Soft-off by Power Button**

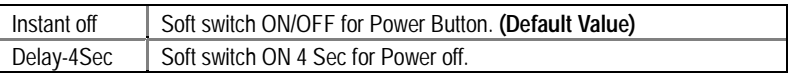

## • **AC Back Function**

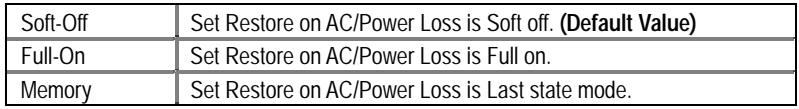

### • **MODEM Use IRQ**

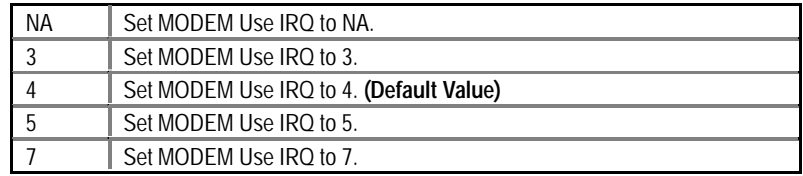

## • **Modem Ring On / Wake On Lan**

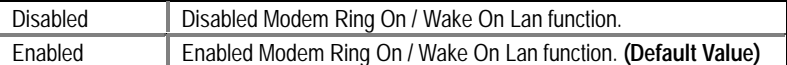

## • **PME Event Wake up**

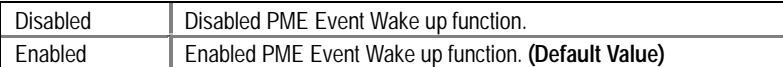

### • **AMR Event Wake up**

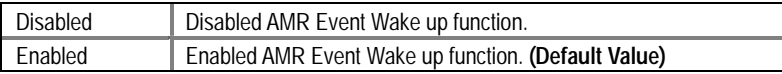

### • **RTC Alarm Power On**

You can set "RTC Alarm Power On" item to enabled and key in Data/time to power on

## system.

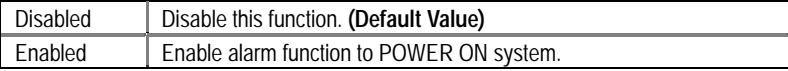

If RTC Alarm Lead To Power On is Enabled.

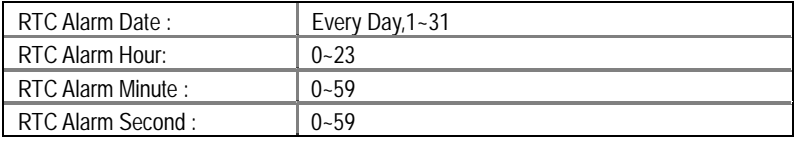

## **PnP/PCI Configurations**

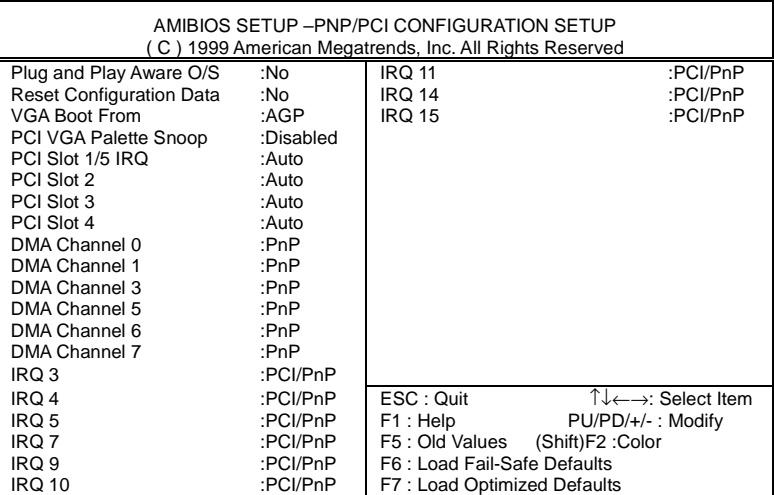

Figure 6: PnP/PCI Configuration

## • **Plug and Play Aware O/S**

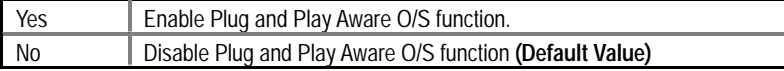

## • **Reset Configuration Data**

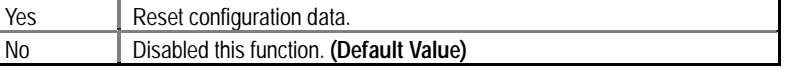

## • **VGA Boot From**

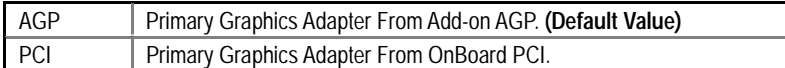

## • **PCI VGA Palette Snoop**

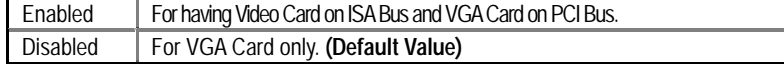

• **PCI Slot 1/ 5 IRQ** 

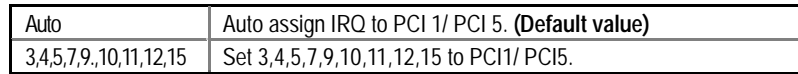

• **PCI Slot 2 IRQ** 

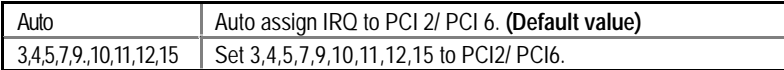

## • **PCI Slot 3 IRQ**

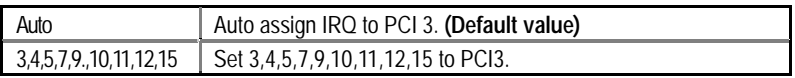

• **PCI Slot 4 IRQ** 

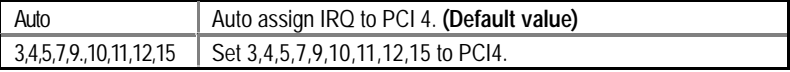

• **DMA Channel (0,1,3,5,6,7)** 

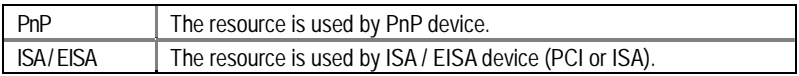

• **IRQ (3,4,5,7, 9,10,11,14,15)** 

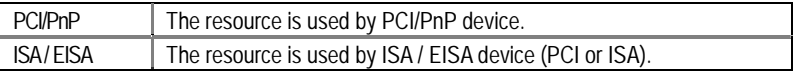

## **Load Fail-Safe Defaults**

| AMIBIOS SIMPLE SETUP UTILITY-VERSION 1.24e<br>(C) 1999 American Megatrends, Inc. All Rights Reserved                                                                                                    |                                          |  |
|----------------------------------------------------------------------------------------------------|------------------------------------------|--|
| STANDARD CMOS SETUP                                                                                                    | <b>INTEGRATED PERIPHERALS</b>            |  |
| <b>BIOS FEATURES SETUP</b>                                                                                                    | HARDWARE MONITOR & MISC SETUP            |  |
| <b>CHIPSET FEATURES SETUP</b>                                                                                                    | SUPERVISOR PASSWORD                      |  |
| POWER MANAGEMENT SETUP                                                                                                    | <b>USER PASSWORD</b>                     |  |
| <b>PNP/PCI CONFIGU</b>                                                                                                    | TION<br>Load Fail-Safe Defaults (Y/N)? N |  |
| LOAD Fail-Safe DE <del>LAULTS</del>                                                                                                    | OAVE & EATL OETUR                        |  |
| <b>LOAD Optimized DEFAULTS</b>                                                                                                    | <b>EXIT WITHOUT SAVING</b>               |  |
| $\mathsf{ESC} : \mathsf{Quit} \qquad \uparrow \downarrow \rightarrow \leftarrow : \mathsf{Select}$ Item<br>F5: Old Values<br>(Shift) F2 : Change Color<br>F6 : Load Fail-Safe Defaults<br>7: Load Optimized Defaults<br>F10: Save & Exit |                                          |  |
| Load BIOS Default except Standard CMOS Setup                                                                                                    |                                          |  |

Figure 7: Load Fail-Safe Defaults

## • **Load Fail-Safe Defaults**

Fail-Safe defaults contain the most appropriate values of the system parameters that allow minimum system performance.

## **Load Optimized Defaults**

| AMIBIOS SIMPLE SETUP UTILITY-VERSION 1.24e<br>(C) 1999 American Megatrends, Inc. All Rights Reserved                                                                                                    |                                          |  |
|----------------------------------------------------------------------------------------------------|------------------------------------------|--|
| STANDARD CMOS SETUP                                                                                                    | <b>INTEGRATED PERIPHERALS</b>            |  |
| <b>BIOS FEATURES SETUP</b>                                                                                                    | <b>HARDWARE MONITOR &amp; MISC SETUP</b> |  |
| <b>CHIPSET FEATURES SETUP</b>                                                                                                    | SUPERVISOR PASSWORD                      |  |
| POWER MANAGEMENT SETTIP                                                                                                    | <b>LISER PASSWORD</b>                    |  |
| Load Optimized Defaults (Y/N)? N<br><b>PNP/PCI CONFIGU</b><br>CTION                                                                                                    |                                          |  |
| <b>LOAD Fail-Safe DEFAULTS</b>                                                                                                    | SAVE & EXIT SETUP                        |  |
| <b>LOAD Optimized DEFAULTS</b>                                                                                                    | <b>EXIT WITHOUT SAVING</b>               |  |
| $\uparrow \downarrow \rightarrow \leftarrow$ : Select Item<br>F5: Old Values<br>ESC : Quit<br>(Shift) F2 : Change Color<br>F6 : Load Fail-Safe Defaults<br>7: Load Optimized Defaults<br>F10: Save & Exit |                                          |  |
| Load Setup Default except Standard CMOS Setup                                                                                                    |                                          |  |

Figure 8: Load Optimized Defaults

## • **Load Optimized Defaults**

 Selecting this field loads the factory defaults for BIOS and Chipset Features which the system automatically detects.

## **Integrated Peripherals**

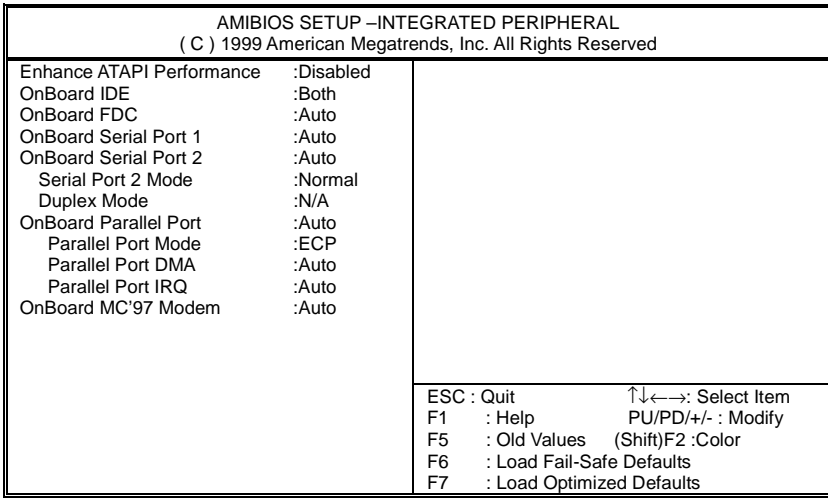

Figure 9: Integrated Peripherals

## • **Enhance ATAPI Performance**

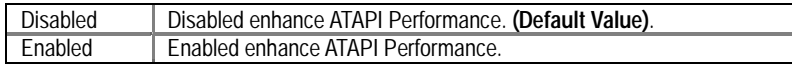

## • **OnBoard IDE**

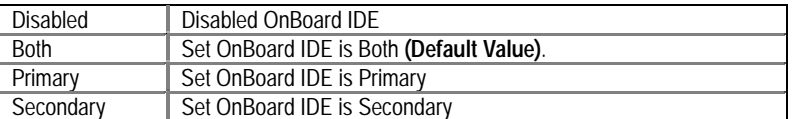

## • **On Board FDC**

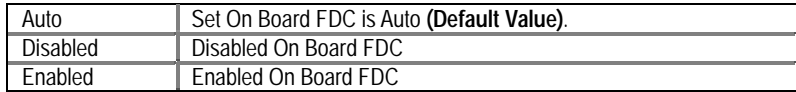

### • **Onboard Serial Port 1**

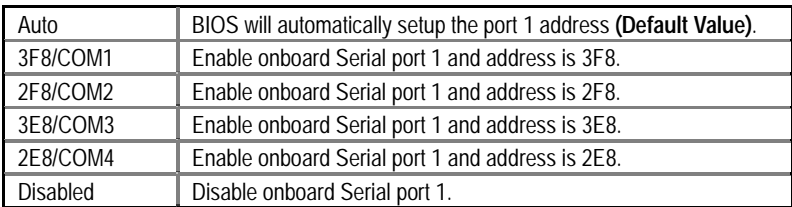

## • **Onboard Serial Port 2**

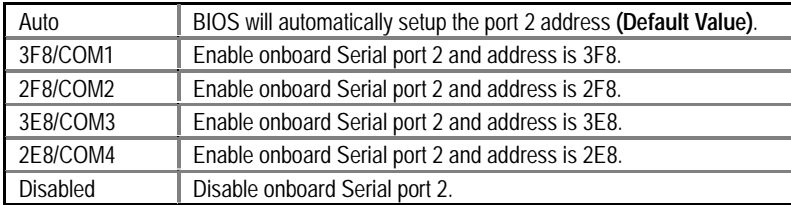

### • **Serial Port 2 Mode**

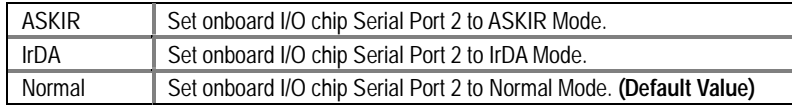

## • **Duplex Mode**

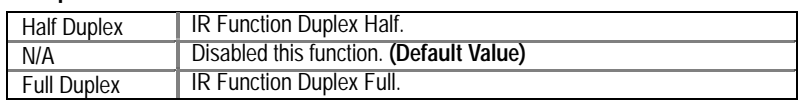

## • **On Board Parallel port**

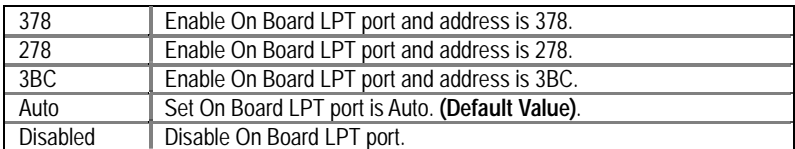

### • **Parallel Port Mode**

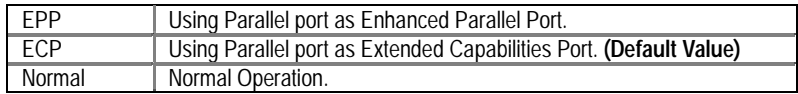

### • **Parallel Port DMA**

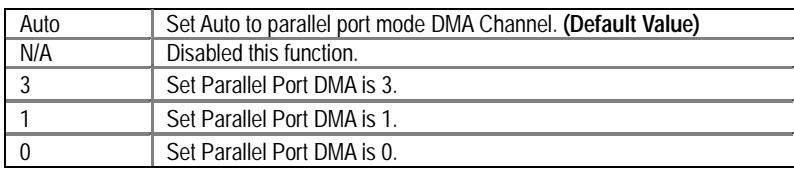

### • **Parallel Port IRQ**

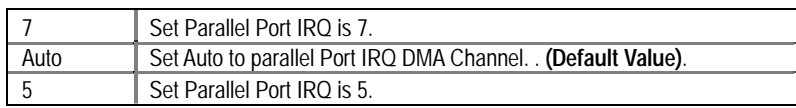

### • **OnBorard MC'97 Modem**

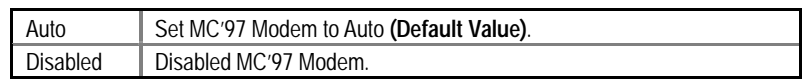

## **Hardware Monitor**

| AMIBIOS SETUP - HARDWARE MONITOR<br>(C) 1999 American Megatrends, Inc. All Rights Reserved                                                                                  |                                                                                                |                                                                                                    |
|----------------------------------------------------------------------------------------------------|------------------------------------------------------------------------------------------------|----------------------------------------------------------------------------------------------------|
| <b>Current CPU Temp.</b><br><b>Current System Temp.</b><br><b>Current CPU Fan Speed</b><br><b>Current System Fan Speed</b><br>Vcore<br>$+3.300V$<br>$+5.000V$<br>$+12.000V$ | :36°C/96°F<br>:28°C/82°F<br>:5487 RPM<br>$:0$ RPM<br>:2.075V<br>:3.590V<br>:5.119V<br>:11.926V |                                                                                                    |
|                                                                                                    |                                                                                                | ESC: Quit<br>$\uparrow \downarrow \leftarrow \rightarrow$ : Select Item<br>F <sub>1</sub><br>: Help<br>PU/PD/+/-: Modify<br>: Old Values (Shift)F2 : Color<br>F <sub>5</sub><br>F6 F<br>: Load Fail-Safe Defaults<br>F7<br>: Load Optimized Defaults |

Figure 10: Hardware Monitor

## • **ACPI Shutdown Temp. (**°**C /** °**F)**

(This function will be effective only for the operating systems that support ACPI Function.)

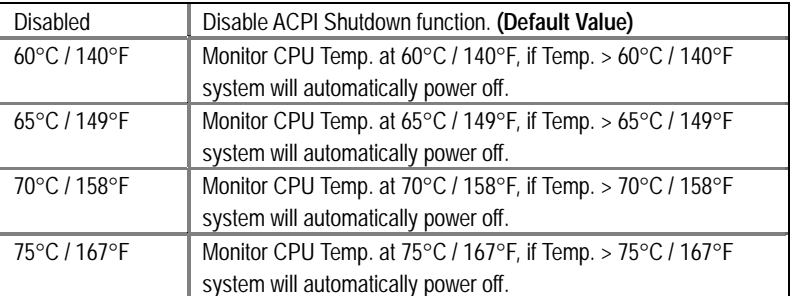

• **Current CPU Temp. (**°**C /** °**F)** 

Detect CPU Temperature automatically.

• **Current System Tem. (**°**C /** °**F)** 

Detect System Temperature automatically.

• **Current CPU FAN Speed** 

Detect CPU Fan speed status automatically .

• **Current System FAN Speed** 

Detect System Fan speed status automatically .

• **Current Voltage (V) VCORE / +3.3V / +12V / +5V** 

Detect system's voltage status automatically.

## **Set Supervisor / User Password**

When you select this function, the following message will appear at the center of the screen to assist you in creating a password.

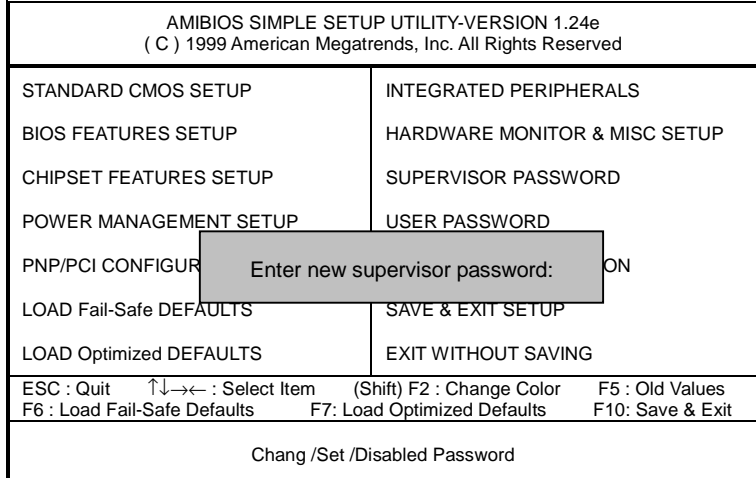

#### Figure 11: Password Setting

Type the password, up to six characters, and press <Enter>. The password typed now will clear the previously entered password from CMOS memory. You will be asked to confirm the password. Type the password again and press <Enter>. You may also press <Esc> to abort the selection and not enter a password.

To disable password, just press <Enter> when you are prompted to enter password. A message "PASSWORD DISABLED" will appear to confirm the password being disabled. Once the password is disabled, the system will boot and you can enter Setup freely.

If you select "Always" at "Password Check" Option in BIOS Features Setup Menu, you will be prompted for the password every time the system is rebooted or any time you try to enter Setup Menu. If you select "Setup" at "Password Check" Option in BIOS Features Setup Menu, you will be prompted only when you try to enter Setup.

## **IDE HDD AUTO Detection**

| AMIBIOS SETUP – STANDARD CMOS SETUP<br>(C) 1999 American Megatrends, Inc. All Rights Reserved                        |                                                                                                 |  |
|----------------------------------------------------------------------------------------------------|-------------------------------------------------------------------------------------------------|--|
| Date ( $mm/dd/yyy$ ) : Tue Jan 25, 2000<br>Time (hh/mm/ss) : 10:36:24<br>TYPE<br>SIZE CYLS HEAD PRECOMP LANDZ SECTOR | <b>MODE</b>                                                                                     |  |
| Pri Master : Not Installed<br>Pri Slave : Not Installed<br>Sec Master: Not Installed<br>Sec Slave : Not Installed    |                                                                                                 |  |
| Floppy Drive A: $1.44$ MB 3 $\frac{1}{2}$<br>Floppy Drive B: Not Installed<br>Boot Sector Virus Protection: Disabled | Base Memory: 640 Kb<br>Other Memory: 384 Kb<br>Extended Memory: 31Mb<br>Total Memory: 32Mb      |  |
| Month: Jan - Dec<br>Day: $01 - 31$<br>Year: 1990-2099                                                                | ESC : Exit<br>$\uparrow \downarrow$ : Select Item<br>PU/PD/+/- : Modify<br>: Color<br>(Shift)F2 |  |

Figure 12: IDE HDD Auto Detection

Type "Y" will accept the H.D.D. parameter reported by BIOS.

Type "N" will keep the old H.D.D. parameter setup. If the hard disk cylinder number is over 1024, then the user can select LBA mode or LARGER mode for DOS partition larger than 528 MB.

## **Save & Exit Setup**

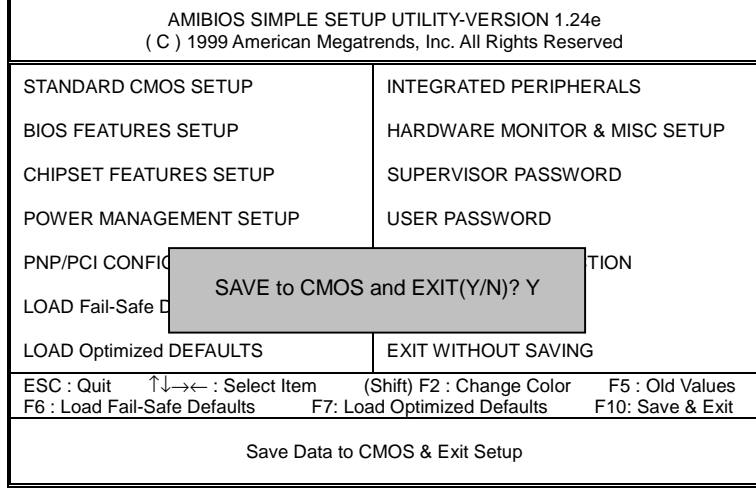

Figure 13: Save & Exit Setup

Type "Y" will quit the Setup Utility and save the user setup value to RTC CMOS.

Type "N" will return to Setup Utility.

## **Exit Without Saving**

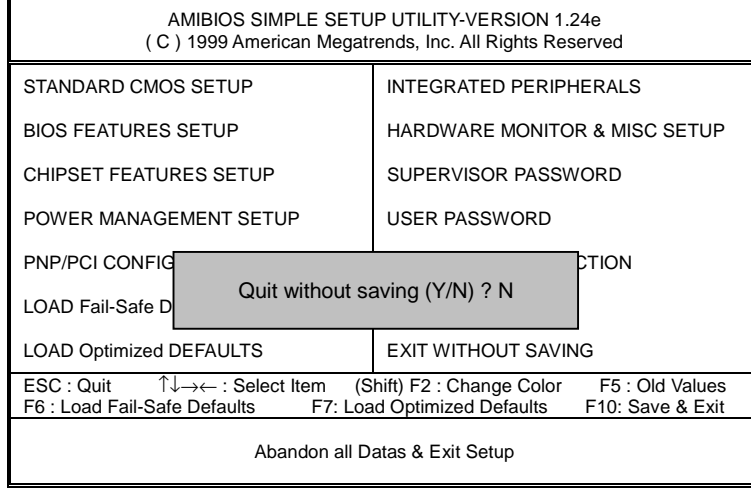

Figure 14: Exit Without Saving

Type "Y" will quit the Setup Utility without saving to RTC CMOS.

Type "N" will return to Setup Utility.

## **Appendix**

## **Appendix A: Acronyms**

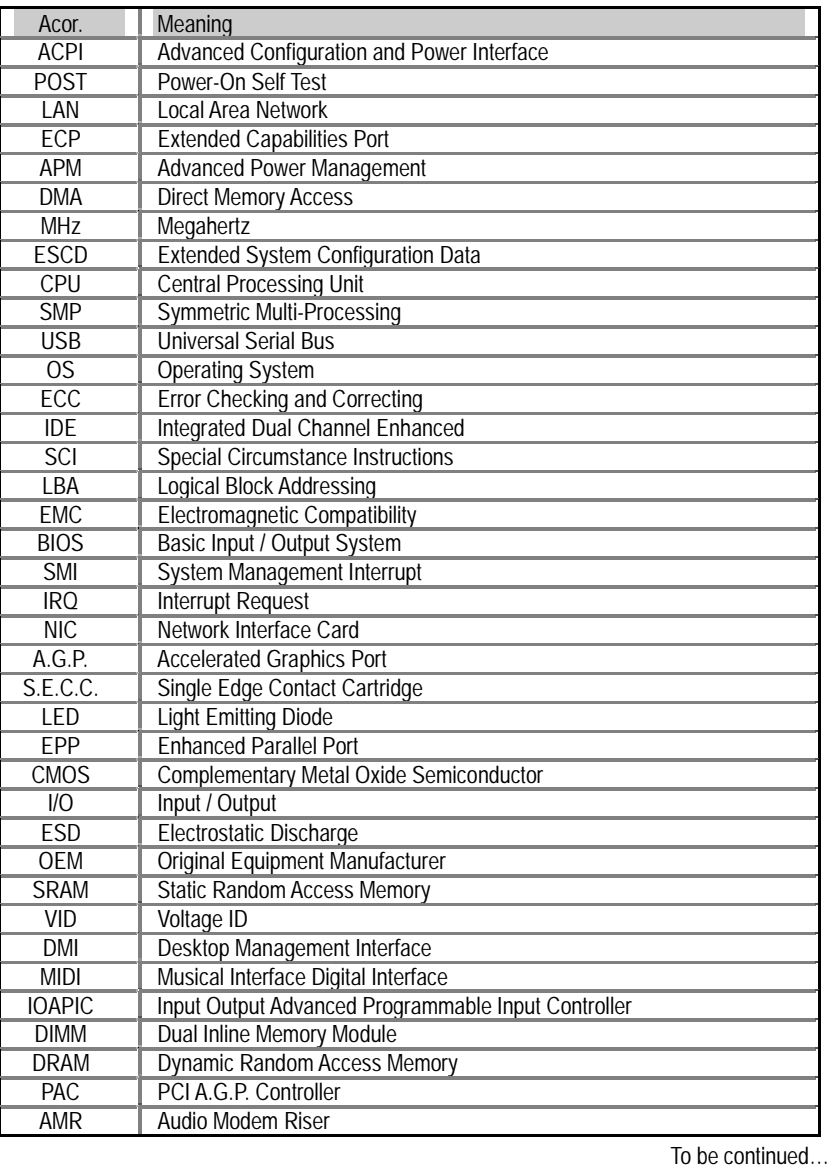

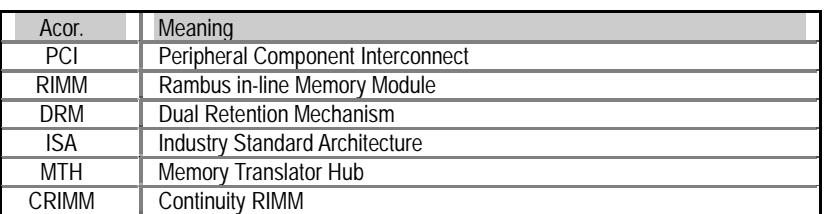